# Allied Vision GigE Cameras

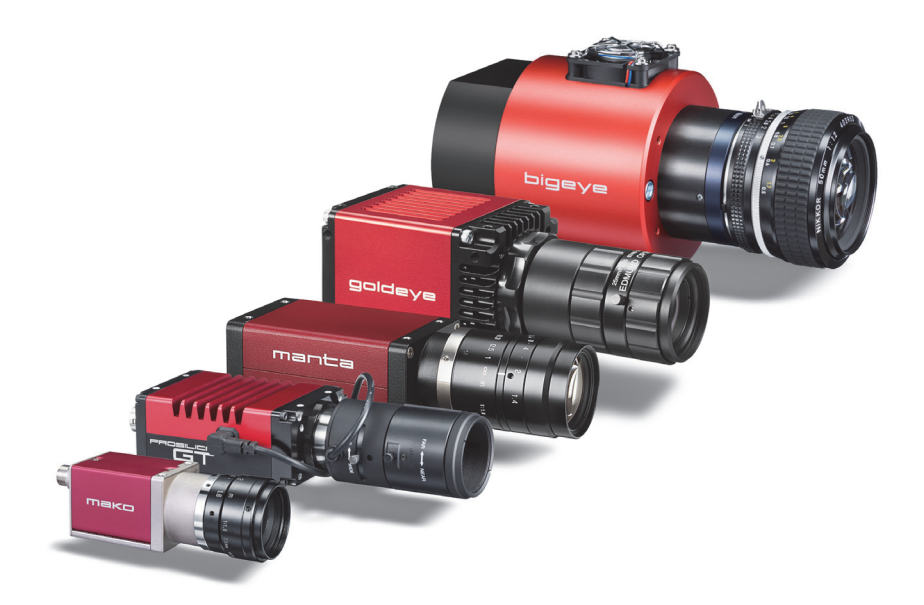

# Installation Manual

GigE Vision Cameras

V1.2.0 20 March 2015

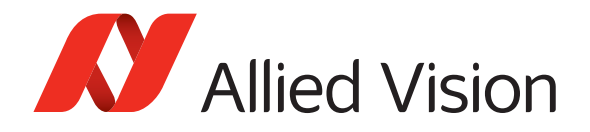

Allied Vision Technologies GmbH Taschenweg 2a D-07646 Stadtroda, Germany

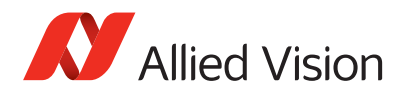

# <span id="page-1-0"></span>Legal notice

#### **Trademarks**

Microsoft, Windows, and Windows 7 are either registered trademarks or trademarks of Microsoft Corporation in the United States and/or other countries. Unless stated otherwise, all trademarks appearing in this document of Allied Vision Technologies are brands protected by law.

#### **Warranty**

The information provided by Allied Vision Technologies is supplied without any guarantees or warranty whatsoever, be it specific or implicit. Also, excluded are all implicit warranties concerning the negotiability, the suitability for specific applications or the non-breaking of laws and patents. Even if we assume that the information supplied to us is accurate, errors and inaccuracy may still occur.

#### Copyright

All texts, pictures and graphics are protected by copyright and other laws protecting intellectual property. It is not permitted to copy or modify them for trade use or transfer, nor may they be used on websites.

#### **Allied Vision Technologies GmbH 03/2015**

All rights reserved. Managing Director: Mr. Frank Grube Tax ID: DE 184383113

Headquarters:

Taschenweg 2a D-07646 Stadtroda, Germany Tel: +49 (0)36428 6770 Fax: +49 (0)36428 677-28 e-mail: info@alliedvision.com

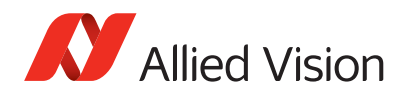

# **Contents**

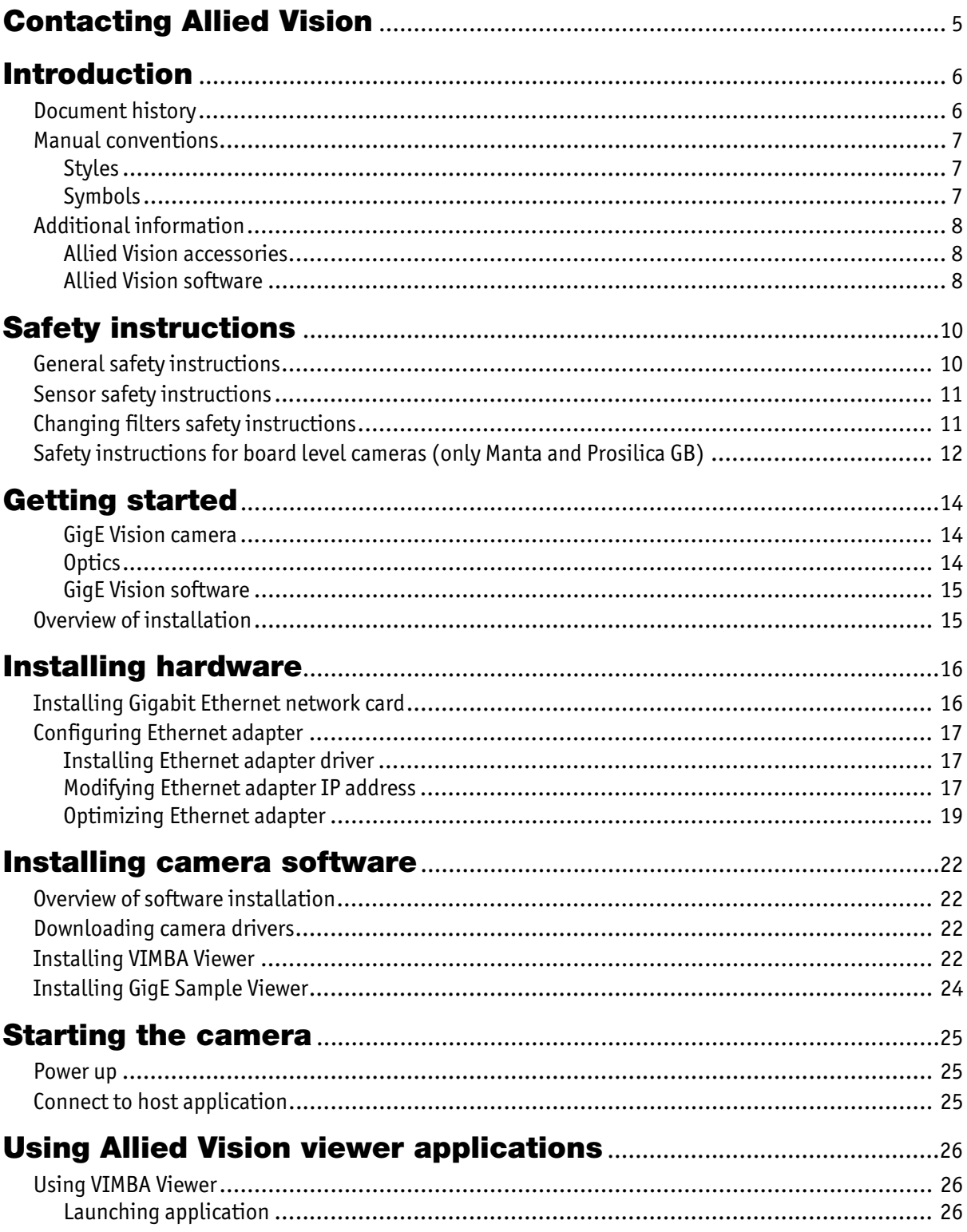

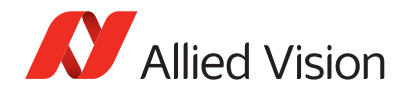

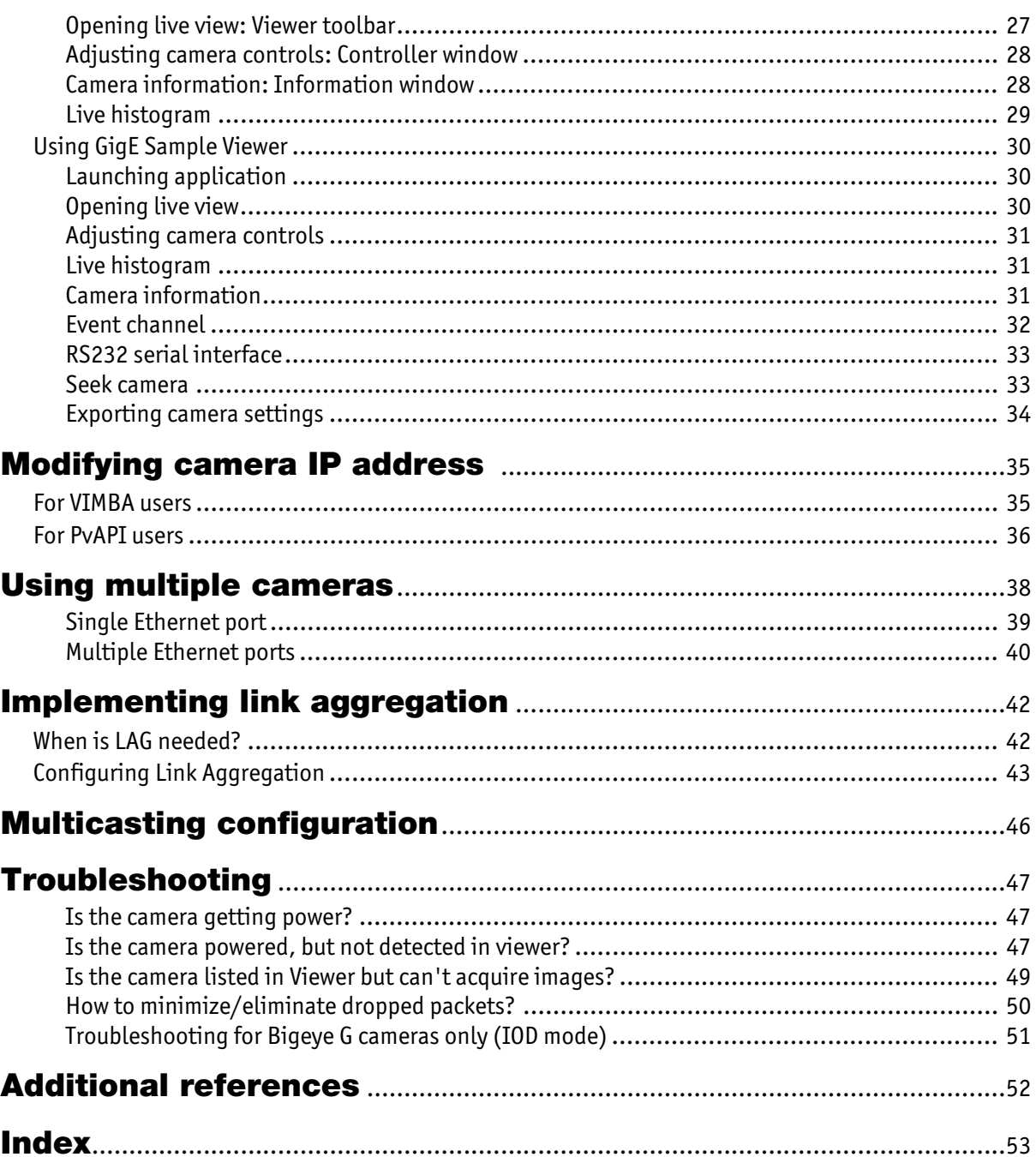

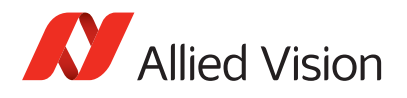

# <span id="page-4-0"></span>Contacting Allied Vision

**Info**

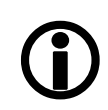

- **Technical information:** <http://www.alliedvision.com>
- **Support:** [support@alliedvision.com](mailto:support@alliedvision.com)

**Allied Vision Technologies GmbH (Headquarters)** Taschenweg 2a 07646 Stadtroda, Germany Tel.: +49 36428-677-0 Fax: +49 36428-677-28 e-mail: [info@alliedvision.com](mailto:info@alliedvision.com)

#### **Allied Vision Technologies Canada Inc.**

101-3750 North Fraser Way Burnaby, BC, V5J 5E9, Canada Tel.: +1 604-875-8855 Fax: +1 604-875-8856 e-mail: [info@alliedvision.com](mailto:info@alliedvision.com)

#### **Allied Vision Technologies Inc.**

38 Washington Street Newburyport, MA 01950, USA Toll Free number +1 877-USA-1394 Tel.: +1 978-225-2030 Fax: +1 978-225-2029 e-mail: [info@alliedvision.com](mailto:info@alliedvision.com)

#### **Allied Vision Technologies Asia Pte. Ltd.**

82 Playfair Road #07-02 D'Lithium Singapore 368001 Tel.: +65 6634-9027 Fax: +65 6634-9029 e-mail: [info@alliedvision.com](mailto:info@alliedvision.com)

#### **Allied Vision Technologies (Shanghai) Co., Ltd.**

2-2109 Hongwell International Plaza 1602# ZhongShanXi Road Shanghai 200235, China Tel.: +86 (21) 64861133 Fax: +86 (21) 54233670 e-mail: [info@alliedvision.com](mailto:info@alliedvision.com)

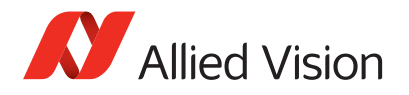

# <span id="page-5-0"></span>Introduction

This **GigE Installation Manual** provides instructions for first time use of Allied Vision GigE cameras. Powering up the camera, installing Allied Vision drivers and related software, and enabling users to get the camera up and running are the focus of this document.

For information on camera dimensions, feature overview, I/O definition, trigger timing waveforms, frame rate performance, and camera cleaning instructions please refer to the **[Allied Vision Technical Manuals](http://www.alliedvision.com/en/support/technical-documentation)** unique for each camera family.

For detailed information on camera features and controls specific to the Allied Vision GigE cameras refer to the **GigE Camera and Driver Attributes** and **GigE Features Reference** documents.

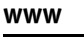

**Allied Vision product literature:**

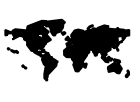

[http://www.alliedvision.com/en/support/technical](http://www.alliedvision.com/en/support/technical-documentation)documentation

# <span id="page-5-2"></span><span id="page-5-1"></span>Document history

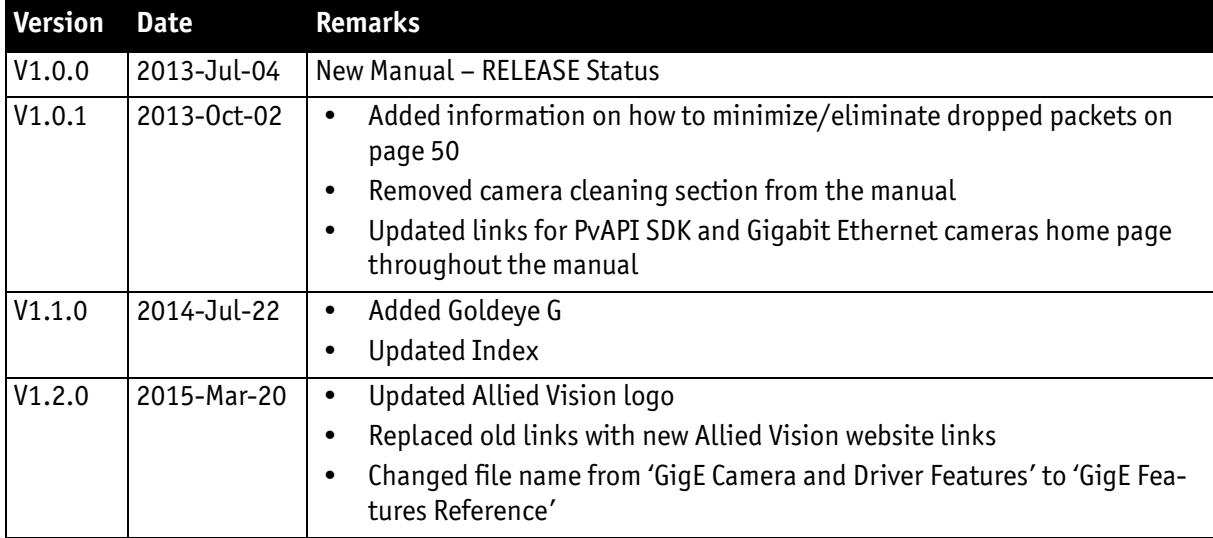

Table 1: Document history

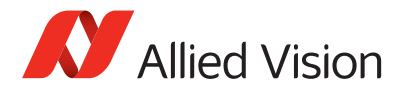

# <span id="page-6-1"></span><span id="page-6-0"></span>Manual conventions

To give this manual an easily understood layout and to emphasize important information, the following typographical styles and symbols are used:

### <span id="page-6-3"></span>Styles

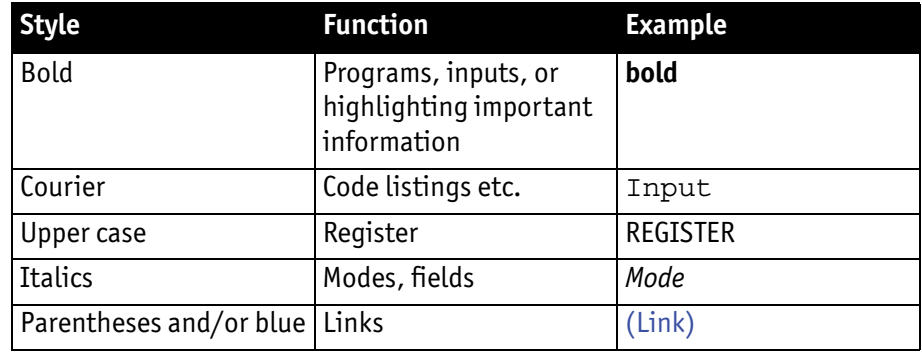

Table 2: Styles

## <span id="page-6-4"></span>**Symbols**

<span id="page-6-2"></span>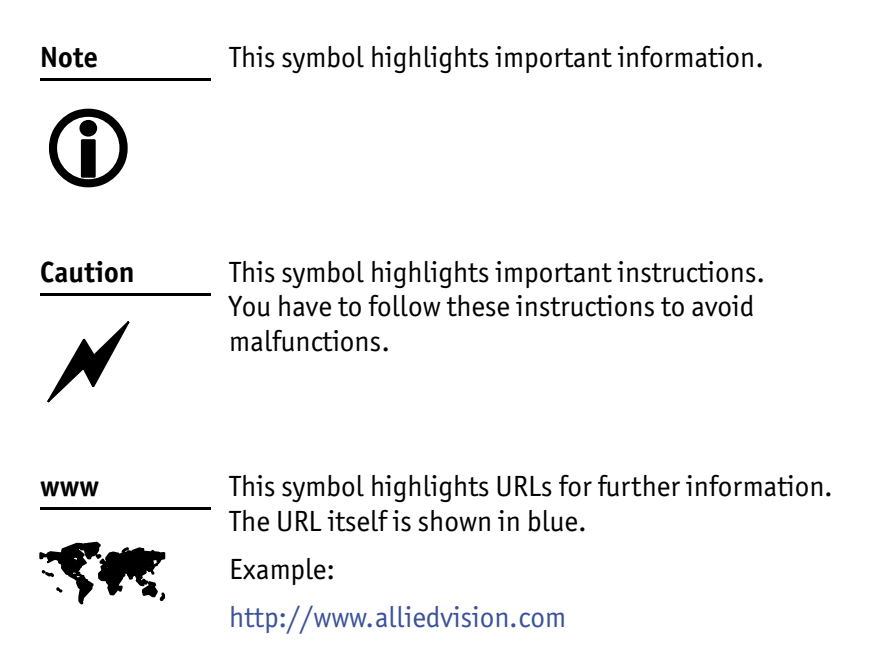

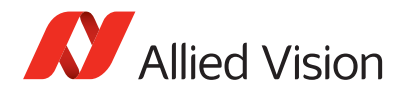

# <span id="page-7-1"></span><span id="page-7-0"></span>Additional information

This section provides information on **accessories** and available **software** for Allied Vision GigE cameras.

## <span id="page-7-3"></span>Allied Vision accessories

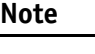

Allied Vision offers a wide range of **accessories** for the use of Allied Vision GigE cameras and the easy integration in already existing applications.

- $\bigcirc$
- <span id="page-7-5"></span>• **Gigabit Ethernet** accessories including standard GigE components as well as PoE capable GigE components.
- <span id="page-7-4"></span>• **Lenses** for corresponding sensor sizes and resolutions. (Contact Allied Vision Support for further information.)

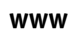

#### **Accessories:**

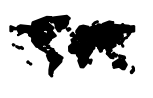

Please contact Allied Vision sales representative or your local Allied Vision dealer for information on accessories: [http://www.alliedvision.com/en/about-us/where-we](http://www.alliedvision.com/en/about-us/where-we-are.html)[are.html](http://www.alliedvision.com/en/about-us/where-we-are.html)

For more information on third-party hardware components tested with Allied Vision GigE cameras, read:

**Application Note: Hardware Selection for Allied Vision GigE Cameras**:

[http://www.alliedvision.com/fileadmin/content/documents/](http://www.alliedvision.com/fileadmin/content/documents/products/cameras/various/appnote/Hardware_Selection_for_Allied_Vision_GigE_Cameras.pdf) products/cameras/various/appnote/ Hardware\_Selection\_for\_Allied\_Vision\_GigE\_Cameras.pdf

## <span id="page-7-2"></span>Allied Vision software

All software packages provided by Allied Vision are **free of charge** and contain the following components:

- **Drivers**
- Software Development Kit (SDK) for camera control and image acquisition
- Examples based on the provided APIs of the SDK
- Documentation and release notes
- Viewer application to operate/configure the cameras

#### **www**

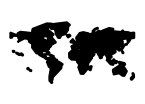

All **software packages** (including **documentation** and **release notes**) provided by Allied Vision can be downloaded at:

[http://www.alliedvision.com/en/support/software](http://www.alliedvision.com/en/support/software-downloads)downloads

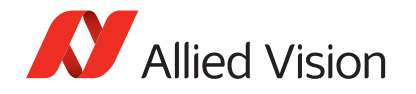

#### Third-party software

In addition to the software provided by Allied Vision, there are numerous GigE Vision Standard compliant third-party software options available. In general, third-party software provides increased functionality such as image processing and video recording.

Allied Vision's Vimba SDK is based on the GenICam standard. GenICam-based third-party software automatically connects with Vimba's transport layers. Additionally, Vimba includes the Cognex Adapter for VisionPro.

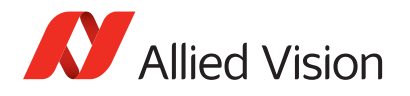

# <span id="page-9-3"></span><span id="page-9-0"></span>Safety instructions

This chapter describes safety instructions/cautions valid for Allied Vision GigE cameras and special safety instructions/cautions depending on the camera model used.

# <span id="page-9-1"></span>General safety instructions

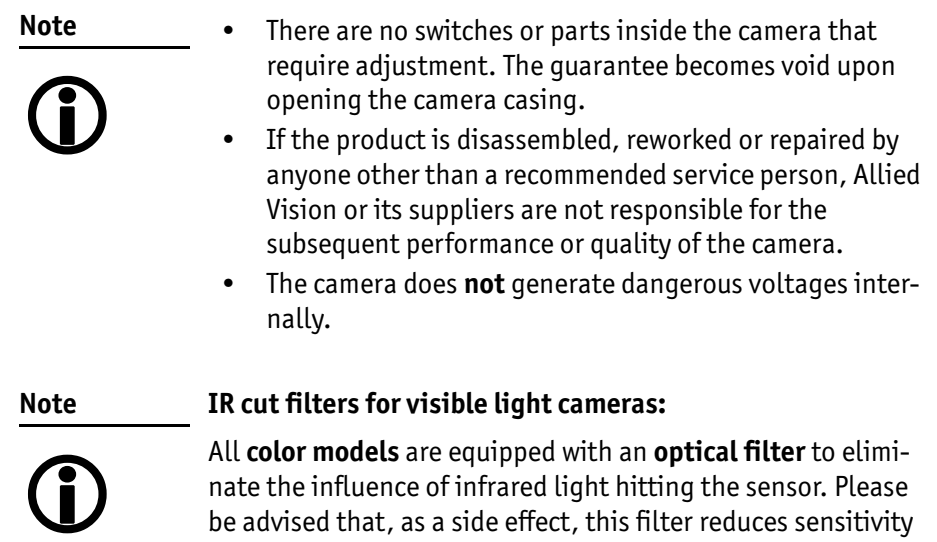

<span id="page-9-2"></span>be advised that, as a side effect, this filter reduces sensitivity in the visible spectrum. See [camera technical manual](http://www.alliedvision.com/en/support/technical-documentation) for the location of IR cut filter.

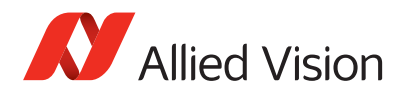

# <span id="page-10-5"></span><span id="page-10-0"></span>Sensor safety instructions

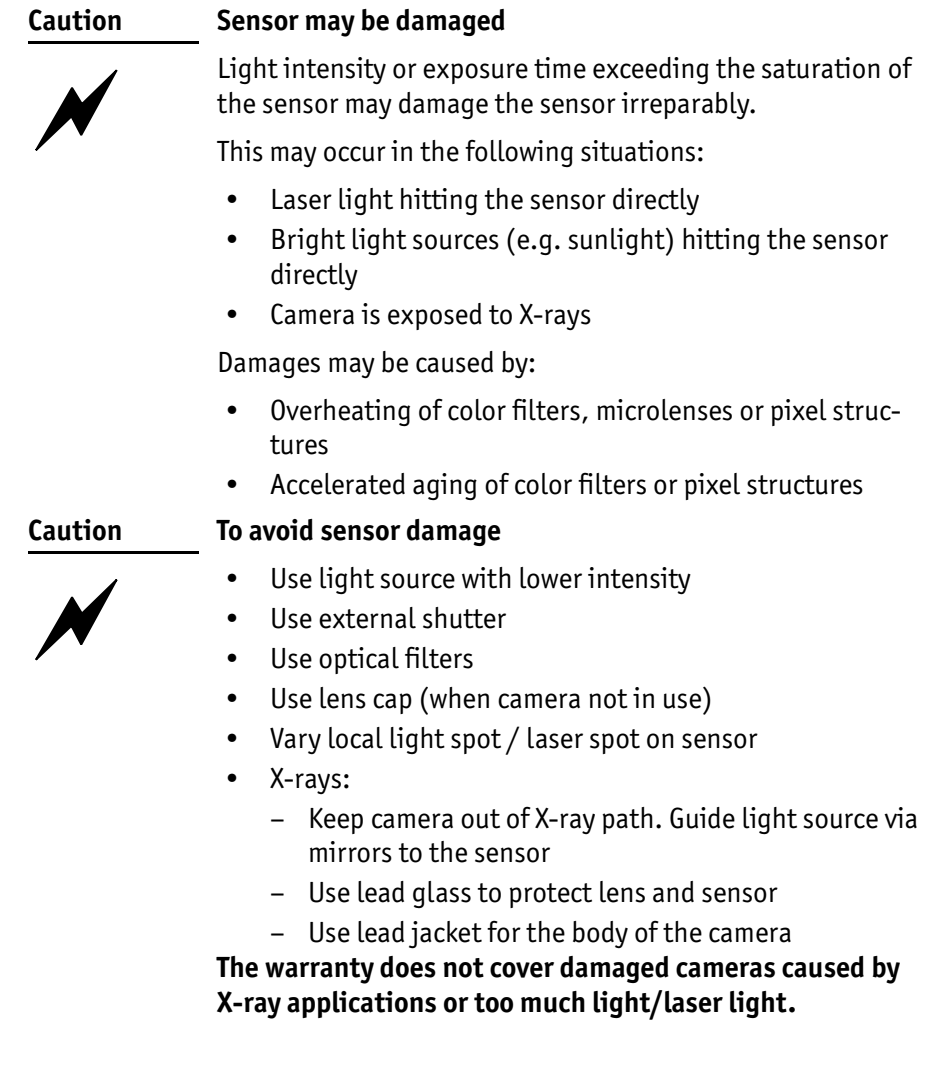

# <span id="page-10-2"></span><span id="page-10-1"></span>Changing filters safety instructions

<span id="page-10-4"></span><span id="page-10-3"></span>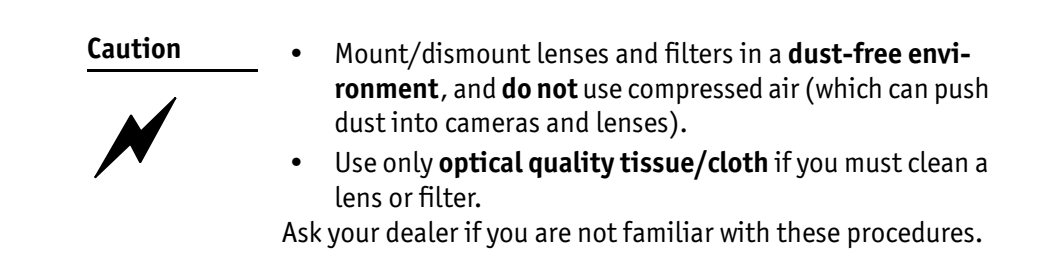

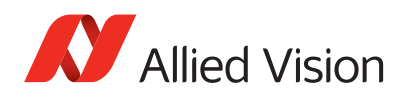

# <span id="page-11-0"></span>Safety instructions for board level cameras (only Manta and Prosilica GB)

**Note**

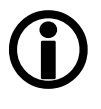

<span id="page-11-1"></span>**Read the Manta / Prosilica GB Technical Manual and these safety instructions before use.**

**Abuse or misapplication of the camera may result in limited warranty or cancellation of warranty.**

**Caution-ESD Board level cameras: ESD warnings**

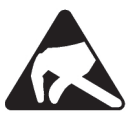

- <span id="page-11-3"></span>• Board level cameras are delivered without housing. Handle the sensor board and main board with care. Do not bend the boards. Do not touch the components or contacts on a board. Hold a board by its edges.
- Sensor board and main board are sensitive to electrostatic discharge. To avoid possible damage, handle all static-sensitive boards and components in a staticsafe work area. Follow the procedures below.
- ESD (electrostatic discharge): Static electricity can damage the sensor board or the main board of your board level cameras. To prevent static damage, discharge static electricity from your body before you touch any of your broad level camera's electronic components, such as sensor board or main board. To do so, use a static-safe work area with static-dissipative mat and wear a staticdissipative wrist strap. Do not hold any components of your board level cameras against your clothing. Even if you are wearing a wrist strap, your body is grounded but your clothes are not.
- Do not remove the sensor board and main board from its anti-static packaging unless your body is grounded.
- <span id="page-11-2"></span>**ESD shielding:** To protect the boards from radiation of other modules or devices use a special ESD protective housing.

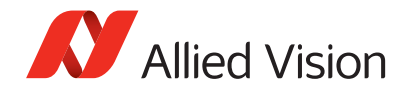

<span id="page-12-2"></span><span id="page-12-1"></span><span id="page-12-0"></span>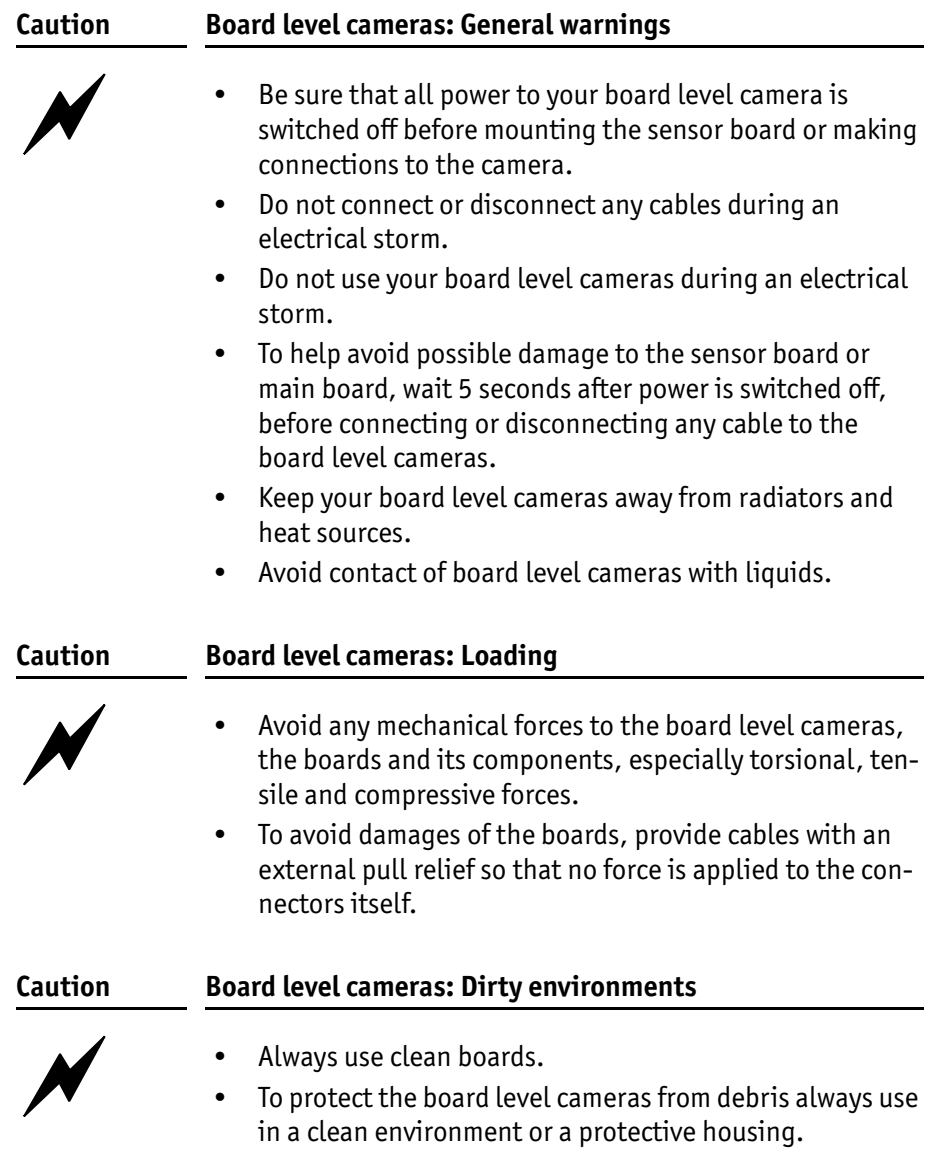

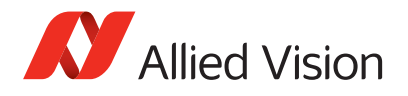

# <span id="page-13-3"></span><span id="page-13-0"></span>Getting started

This chapter describes the components required for your camera system:

#### <span id="page-13-1"></span>GigE Vision camera

Allied Vision offers the following GigE Vision camera families:

<span id="page-13-4"></span>– Bigeye G – Goldeye G – Mako – Manta – Prosilica GB – Prosilica GC – Prosilica GE – Prosilica GS – Prosilica GT – Prosilica GX

This guide can be applied to all of these families. Follow the links below to learn more about GigE cameras from Allied Vision.

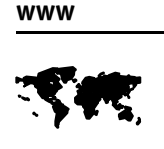

Follow this link to learn about GigE cameras from Allied Vision.

[http://www.alliedvision.com/en/products/cameras](http://www.alliedvision.com/en/products/cameras.html)

### <span id="page-13-6"></span><span id="page-13-2"></span>**Optics**

Allied Vision GigE cameras offer various mechanical interfaces for installing a lens including C-Mount, CS-Mount, F-Mount, M12-Mount, M42-Mount, M58- Mount, and Canon EF-Mount. Lenses can be purchased directly from Allied Vision or from an Allied Vision distributor. Users need to select the desired focal length and appropriate optical format for the target camera model.

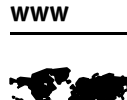

 See **Modular Concept** for more information on mechanical interface options for specific Allied Vision GigE cameras:

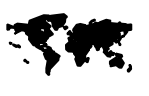

[http://www.alliedvision.com/fileadmin/content/documents/](http://www.alliedvision.com/fileadmin/content/documents/products/cameras/various/modular-concept/Modular_concept_external.pdf) products/cameras/various/modular-concept/ Modular concept external.pdf

**www**

**SM** 

Allied Vision offers a number of lenses.

- <span id="page-13-5"></span>• To purchase a lens, please contact Allied Vision sales representative or your local Allied Vision dealer: [http://www.alliedvision.com/en/about-us/where-we](http://www.alliedvision.com/en/about-us/where-we-are.html)are.html
	- For assistance in choosing a suitable lens for your Allied Vision GigE camera, please contact [support@alliedvision.com.](mailto: support@alliedvisiontec.com)

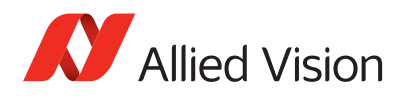

### <span id="page-14-0"></span>GigE Vision software

Allied Vision provides several software packages that support our GigE Vision cameras. User can target the following operating systems and a variety of CPU architectures:

- Windows, Linux (supported by both VIMBA and PvAPI SDKs)
- QNX or OSX (supported by PvAPI SDK only)

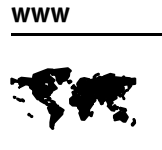

<span id="page-14-9"></span><span id="page-14-8"></span><span id="page-14-4"></span>VIMBA is Allied Vision's future-proof SDK for all current and upcoming Allied Vision cameras with GigE Vision, FireWire (IEEE 1394) and USB Vision interfaces. Visit the link below for more information.

<http://www.alliedvision.com/en/products/software>

**www**

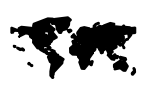

<span id="page-14-6"></span>PvAPI SDK supports all GigE Vision cameras from Allied Vision on various operating systems, including Windows, Linux, OSX and QNX. See Legacy Software section of the following web page for more information.

<span id="page-14-3"></span><span id="page-14-2"></span>[http://www.alliedvision.com/en/support/software](http://www.alliedvision.com/en/support/software-downloads)downloads

Allied Vision GigE cameras are GigE Vision v1.2 compliant. This means they are compatible with third-party software which offers a GigE Vision driver.

# <span id="page-14-1"></span>Overview of installation

This is an overview of the installation process: follow the hyperlinks to read the step-by-step instructions.

• Install Gigabit Ethernet network card and configure network card (Jumbo Frames, Receive Descriptors, Performance Options and IP address settings):

<span id="page-14-7"></span><span id="page-14-5"></span>See [chapter Installing hardware on page 16](#page-15-2).

- Install **Allied Vision SDKs** plus corresponding **Viewers**: See [chapter Installing camera software on page 22](#page-21-4).
- Connect camera to PC or laptop and ensure that the camera is powered: See [chapter Starting the camera on page 25](#page-24-3).
- Acquiring your first image with **VIMBA Viewer** and **GigE Sample Viewer**: Read [chapter Using Allied Vision viewer applications on page 26.](#page-25-3)

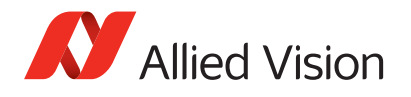

# <span id="page-15-2"></span><span id="page-15-0"></span>Installing hardware

This chapter describes the hardware installation and configuration of Gigabit Ethernet network cards (PC or laptop) for optimum system performance when using a GigE Vision camera.

# <span id="page-15-1"></span>Installing Gigabit Ethernet network card

GigE Vision cameras can operate on 10/100, or Gigabit speed Ethernet adapters. In order to take advantage of maximum camera frame rates, a Gigabit speed adapter is required.

If your host computer has an available Ethernet port, this can be used with Allied Vision GigE cameras. We recommend that your camera system uses a dedicated Ethernet port not shared with internet or local area networks. If more ports are needed, or your existing Ethernet adapter is unable to operate at Gigabit Ethernet speeds, installing additional hardware may be required.

**For desktop systems** Use a PCI Express bus Ethernet adapter.

**For laptops** Use an expansion slot via an ExpressCard.

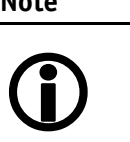

**Note**

**www**

<span id="page-15-5"></span><span id="page-15-4"></span>Verify that there is an available and compatible interface slot on the host computer before purchasing the desired Ethernet adapter card.

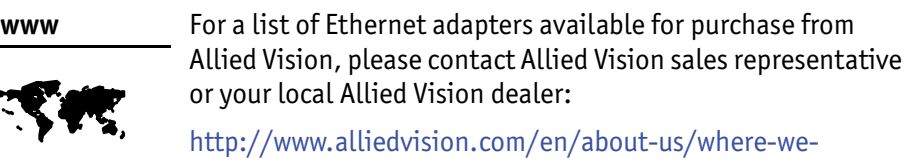

[http://www.alliedvision.com/en/about-us/where-we](http://www.alliedvision.com/en/about-us/where-we-are.html)are.html

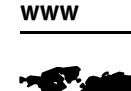

A list of Allied Vision recommended Ethernet adapters is available on the Allied Vision website.

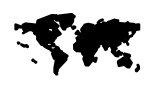

[http://www.alliedvision.com/fileadmin/content/documents/](http://www.alliedvision.com/fileadmin/content/documents/products/cameras/various/appnote/Hardware_Selection_for_Allied_Vision_GigE_Cameras.pdf) products/cameras/various/appnote/ Hardware\_Selection\_for\_Allied\_Vision\_GigE\_Cameras.pdf

**Caution**

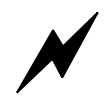

<span id="page-15-3"></span>Allied Vision recommends Category 6 or higher rated Ethernet cables. A different rating may not sustain peak interface bandwidth; leading to lost connectivity or image data coming from the camera.

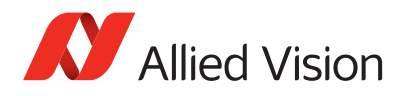

# <span id="page-16-4"></span><span id="page-16-0"></span>Configuring Ethernet adapter

- 1. **PC:** Install the (second) Gigabit Ethernet network card in your host computer according to the instructions you got from your network card manufacturer. **Laptop:** Insert the Gigabit Ethernet ExpressCard into your laptop.
- 2. Cancel the **Found new Hardware Wizard** window that may appear when Windows detects your network card.

### <span id="page-16-1"></span>Installing Ethernet adapter driver

3. Install the network card driver from your network card manufacturer. This manual references the Intel Gigabit CT series, an equivalent can be found from other manufacturers.

**www**

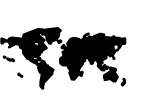

<span id="page-16-6"></span>Follow the link below to download the latest drivers for Intel adapters.

[http://www.intel.com/p/en\\_US/support/detect](http://www.intel.com/p/en_US/support/detect)

Run installation application provided by driver manufacturer. If no installation application is provided, update the driver manually:

#### [Windows 7]

- **Start**
- **Control Panel**
- **Hardware and Sound**
- **Device Manager**
- Expand **Network Adapter**
- Right-click Adapter device name
- **Properties**
- **Driver** tab
- **Update driver**
- **Install from specific location** (identify installation directory)

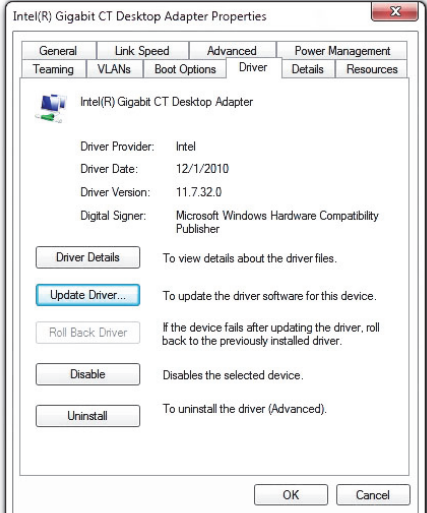

<span id="page-16-7"></span><span id="page-16-5"></span> Figure 1: Adapter properties, driver tab, Windows 7

#### <span id="page-16-3"></span><span id="page-16-2"></span>Modifying Ethernet adapter IP address

4. After initial Ethernet adapter hardware installation, connect the Ethernet adapter directly to the camera. The default configuration assigns an IP address automatically using the Link-Local Address range of 169.254.xxx.xxx or an address defined the by the DHCP server, if present.

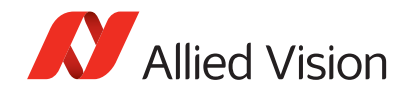

Users can fix the adapter address to minimize the time required for a camera to be recognized by the host application. Systems that employ multiple Ethernet adapters connected to multiple cameras will also be required to fix the address of the Ethernet adapter.

#### [Windows 7]

- **Start**, **Control Panel**
- **Network and Internet**
- **View network status and tasks**
- **Change adapter settings**
- Right-click Network Connection
- <span id="page-17-1"></span>– **Properties**
- Select **Internet Protocol Version 4** and click **Properties**
- Select **Use the following IP address**:

**IP Address**: 169.254.100.1 **Subnet mask**: 255.255.0.0 **Default gateway**: blank

<span id="page-17-0"></span>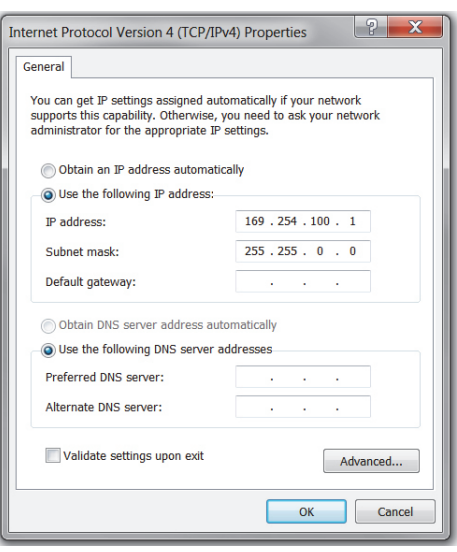

<span id="page-17-2"></span> Figure 2: Windows - Fixed IP address, Auto IP range

#### [Linux]

- <span id="page-17-3"></span>– **Terminal**: ifconfig
- Note eth# of NIC connected to camera
- **Terminal**: sudo gedit /etc/network/interfaces
- **Add/edit**:

```
auto eth6
iface eth6 inet static
address 169.254.100.1
netmask 255.255.0.0
```
Where, eth6 is name of NIC connected to camera.

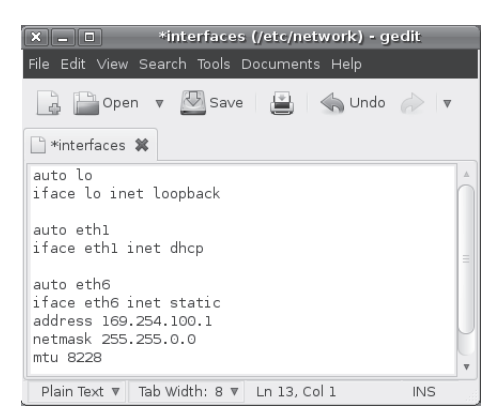

 Figure 3: Interfaces file for static IP, Linux Ubuntu 10.04

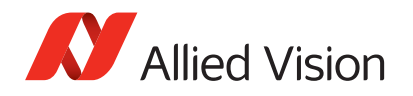

#### [OSX] (PvAPI only)

- **System Preferences**
- **Network**
- Select **Ethernet**, click **Advanced**
- **TCP/IP** tab:

**Configure IPv4**: Manually **IPv4 Address**: 169.254.100.1 **Subnet Mask**: 255.255.0.0 **Router**: Blank

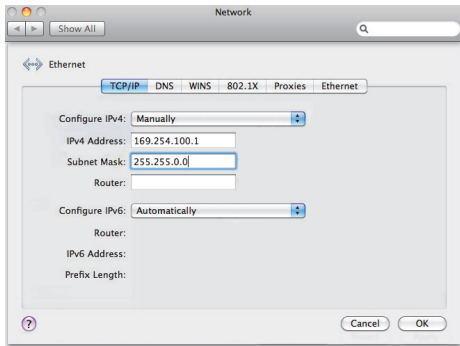

 Figure 4: Interfaces file for static IP, Linux Ubuntu 10.04

### <span id="page-18-1"></span><span id="page-18-0"></span>Optimizing Ethernet adapter

5. The Ethernet adapter should be adjusted to improve system performance when using a GigE Vision camera. This performance is related to minimizing CPU usage and dropped or resent packets.

Edit the Ethernet adapter driver properties according to the values in the table below. The names and availability of the properties listed may vary depending on adapter manufacturer and model.

<span id="page-18-5"></span><span id="page-18-4"></span><span id="page-18-3"></span><span id="page-18-2"></span>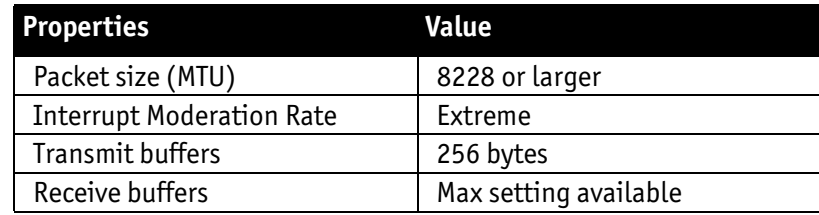

Table 3: Ethernet adapter performance settings

Allied Vision GigE camera's factory/default settings configure the camera packet size to 8228. The host adapter needs to support a packet size of equal or larger size to stream from the camera.

**Note**

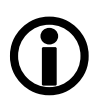

If adapter packet size support is limited to 1500 bytes, as on 10/100 speed NICs, the camera packet size can be reduced using VIMBA Viewer / GigE Sample Viewer and saved to an on board camera power up config file.

**PvAPI users**: See *ConfigFile* in the [GigE Camera and Driver](http://www.alliedvision.com/fileadmin/content/documents/products/cameras/various/features/GigE_Camera_and_Driver_Attributes.pdf)  [Attributes](http://www.alliedvision.com/fileadmin/content/documents/products/cameras/various/features/GigE_Camera_and_Driver_Attributes.pdf) document.

**VIMBA users**: See *SavedUserSets* in the [GigE Features Reference](http://www.alliedvision.com/fileadmin/content/documents/products/cameras/various/features/GigE_Features_Reference.pdf)  document.

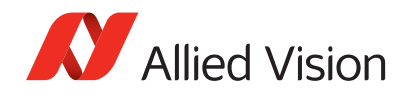

## Adjusting camera packet size

#### [Windows 7, Intel Gigabit CT]

- **Start**, **Control Panel**
- **Hardware and Sound**
- **Device Manager**
- **Network Adapter**
- Right-click Adapter device name
- **Properties**
- **Advanced** tab
- **Settings**: Jumbo Packet **Value**: 9014 Bytes

<span id="page-19-3"></span>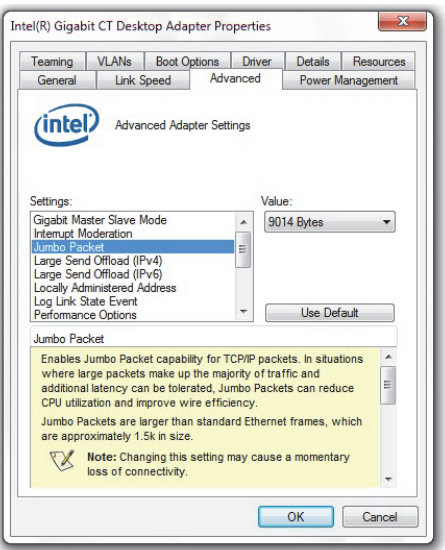

<span id="page-19-2"></span><span id="page-19-1"></span><span id="page-19-0"></span>Figure 5: Setting jumbo packets

#### **Note**

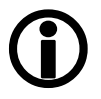

The settings list in the advanced adapter settings may be different between different types/brands of Gigabit Ethernet network cards. Common expressions are **Jumbo Frames** or **Jumbo Packet**.

If **Jumbo Frames** or **Jumbo Packet** does not appear in this list, your network card may not support it. Without this capability, you may not be able to achieve the full performance of the camera.

#### [Linux]

- **Terminal**: *sudo gedit /etc/network/interfaces*
- **Add**: *mtu 8228* to appropriate interface.
- Or, to temporarily increase packet size:

**Terminal**: s*udo ifconfig eth0 mtu 8228,* where eth0 is the camera NIC.

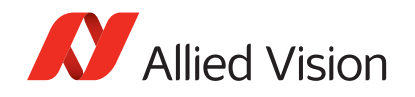

#### [OSX] (PvAPI only)

- **System Preferences**
- **Network**
- Select **Ethernet**, click **Advanced**
- **Ethernet** tab:

**Configure**: Manually **Speed**: 1000baseT **Duplex**: full-duplex **MTU**: Jumbo (9000)

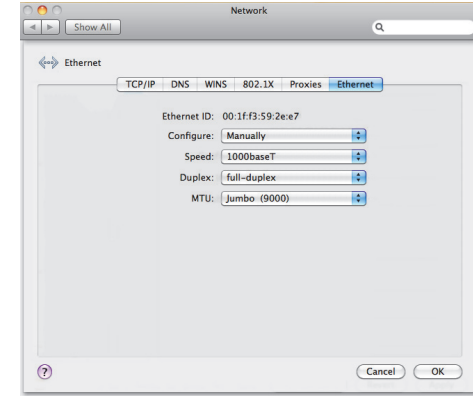

 Figure 6: Ethernet settings OSX Snow Leopard

## Adjusting buffers and moderation rate

#### [Windows 7, Intel Gigabit CT]

- **Start**, **Control Panel**
- **Hardware and Sound**
- **Device Manager**
- **Network Adapter**
- Right-click Adapter device name
- **Properties**
- **Advanced** tab
- <span id="page-20-0"></span>**– Performance Options**
- **Settings**: Interrupt Moderation Rate **Value**: Extreme
- <span id="page-20-2"></span>– **Settings**: Transmit Buffers **Value**: 256 bytes
- <span id="page-20-1"></span>– **Settings**: Receive Buffers **Value**: Max allowable

#### [Linux, QNX, OSX]

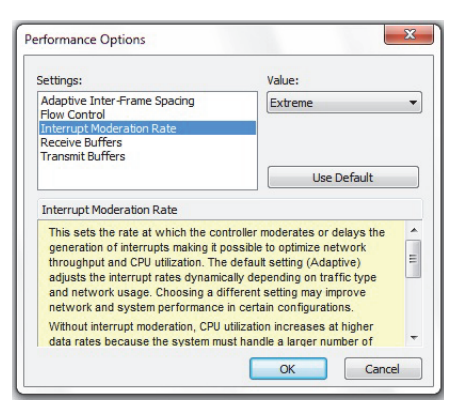

Figure 7: Intel adapter performance options. Windows 7, Intel Gigabit CT

Support for buffer size control and moderation rate settings varies greatly between network card driver providers.

**www**

Follow the link below for a detailed guide to using the Linux e1000 Base Driver for the Intel PRO/1000 family of adapters:

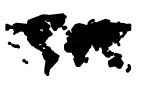

[http://www.intel.com/support/network/adapter/pro100/sb/CS-](http://www.intel.com/support/network/adapter/pro100/sb/CS-032516.htm?wapkw=e1000+linux+base+driver+for+the+intel+pro%2f1000)032516.htm?wapkw=e1000+linux+base+driver+for+the+intel+pr o%2f1000

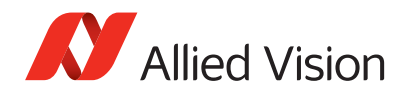

# <span id="page-21-4"></span><span id="page-21-0"></span>Installing camera software

<span id="page-21-7"></span>This chapter presents instructions for software installation specific to Windows 7. Allied Vision GigE cameras can be operated under earlier versions of Windows including XP. Suggestions specific to Linux, QNX and OSX are also offered when applicable. Allied Vision offers two main SDKs for its GigE Vision cameras— VIMBA and PvAPI.

## <span id="page-21-1"></span>Overview of software installation

This is an overview for the software installation: follow the hyperlinks to read the step-by-step instructions.

- <span id="page-21-8"></span>• Install **VIMBA SDK** plus corresponding **VIMBA Viewer**: Read [Installing VIMBA Viewer on page 22](#page-21-3).
- <span id="page-21-6"></span><span id="page-21-5"></span>• Install **PvAPI SDK** and corresponding **GigE Sample Viewer**: Read [Installing GigE Sample Viewer on page 24](#page-23-0).

## <span id="page-21-2"></span>Downloading camera drivers

Allied Vision GigE cameras work with any or all of the following software options:

**www**

VIMBA Viewer or VIMBA SDK:

<http://www.alliedvision.com/en/products/software>

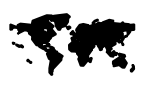

**www**

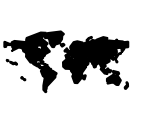

GigE Sample Viewer or PvAPI SDK, see the Legacy Software section:

[http://www.alliedvision.com/en/support/software](http://www.alliedvision.com/en/support/software-downloads)downloads

# <span id="page-21-3"></span>Installing VIMBA Viewer

#### [Windows 7]

- Go to install directory.
- Click **AVTVimba.exe**.

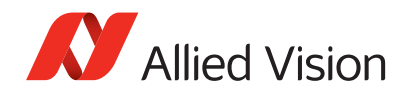

- Select an installation level suitable for your needs. For first time users, installation level **Camera Demonstration** is recommended.
- Click **Start**.

#### [Linux]

Necessary runtime libraries for executing VIMBA Viewer are available with VIMBA SDK package.

- VIMBA ships as a tarball. Uncompress the archive with the command *tar -xf ./AVTVimba.tgz* to a directory you have writing privileges for. This creates a directory named *AVTVimba*.
- Navigate to *AVTVimba/AVTGigETL* and execute the shell script *Install.sh*  with root privileges (e.g. *sudo ./Install.sh*).
- VIMBA Viewer is now ready to use and it can be found in *Vimba/Viewer/Bin*.

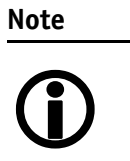

VIMBA Viewer must be run with root privileges (e.g. *sudo -E ./VimbaViewer)* if you want to change the IP configuration of a camera in a foreign subnet. Running it as root user instead of using *sudo -E* requires you to set the environment variables manually.

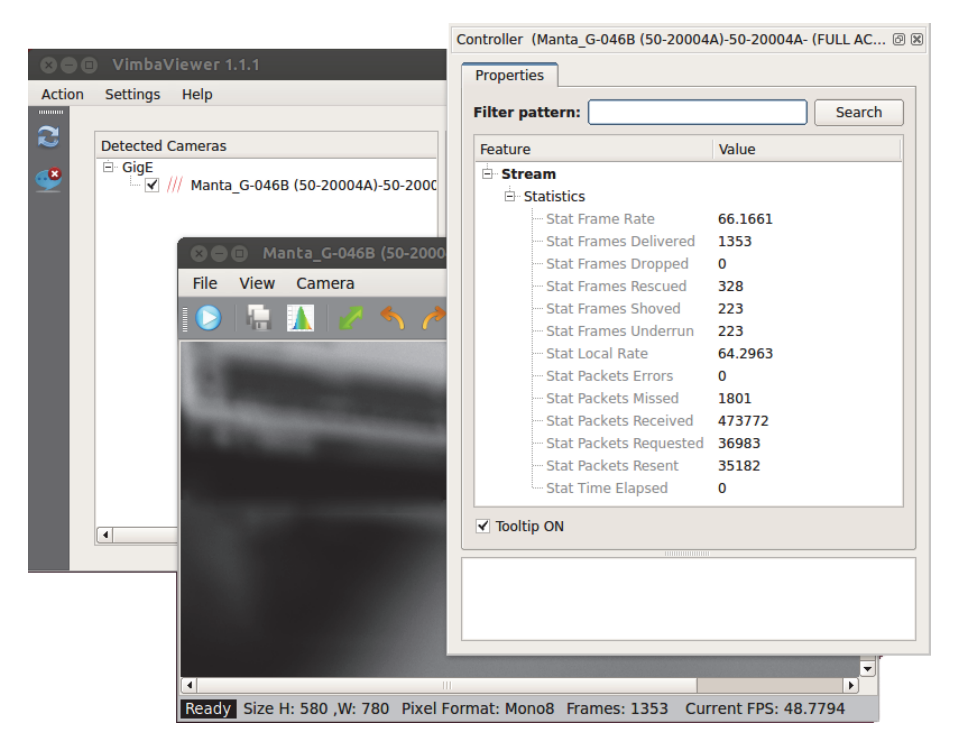

Figure 8: VIMBA Viewer, Linux Ubuntu 12.04

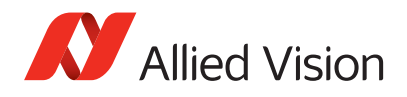

# <span id="page-23-0"></span>Installing GigE Sample Viewer

<span id="page-23-1"></span>First time users may want to install the GigE Sample Viewer which offers an excellent introduction to using the camera. Advanced users wishing to develop their own software should download PvAPI SDK. Source code for the GigE Sample Viewer is provided in the examples directory. A filter driver installation executable is also provided with the SDK.

#### [Windows 7]

- Go to install directory.
- Click **Allied\_Vision\_Technologies\_GigE\_Viewer\_Installer.exe**.
- A message appears indicating the publisher could not be verified, select **Run to continue**.
- Follow the prompts as requested, when asked "Would you like to install the Filter driver?" select **Yes**.

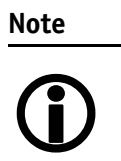

The AVT Filter miniport driver works alongside the native Ethernet adapter driver to optimize CPU usage, and minimize dropped packets. It is available only on Windows.

#### [Linux]

- Precompiled versions of GigE Sample Viewer are available in the *AVT GigE 'SDK/bin-pc* directory.
- <span id="page-23-2"></span>• Run as root, e.g. "*sudo ./SampleViewer*", allowing the OS to boost the priority of the Allied Vision driver thread, the driver to bind directly to the NIC adapter, and minimize dropped packets. Users who feel running as root compromises their system security may find the following implementation satisfactory:
	- Set the executable owner as root.
	- Set the "setuid" permission bit on the executable.
	- In code, when application starts, use capset() to release all but these privileges: CAP\_SYS\_NICE, CAP\_NET\_ADMIN, CAP\_NET\_BROADCAST, CAP\_NET\_RAW.

The application starts with all root privileges, but it drops them immediately after startup.

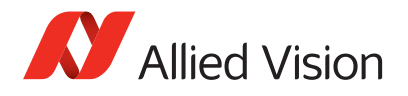

# <span id="page-24-3"></span><span id="page-24-0"></span>Starting the camera

## <span id="page-24-4"></span><span id="page-24-1"></span>Power up

A camera power adapter for each GigE camera is available from Allied Vision. Please consult the camera technical manual for connector definition and voltage specifications

**www SM** 

#### **Allied Vision Product literature**

[http://www.alliedvision.com/en/support/technical](http://www.alliedvision.com/en/support/technical-documentation)documentation

**Caution**

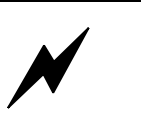

#### **For Goldeye G, Prosilica, Mako, and Manta cameras:**

- <span id="page-24-7"></span>Use only DC power supplies with insulated cases.
- For all power connections use only shielded cables to avoid electromagnetic interferences.
- <span id="page-24-6"></span>• Goldeye G, Mako, Manta, and Prosilica GT PoE models can source power from:
	- 802.3af (100 MBit/s and 1000 MBit/s), and
	- 802.3at compliant PSE devices (Power Sourcing Equipment): such as switches injectors or NICs

**Caution**

#### **Bigeye G cameras**

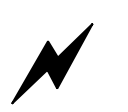

Operate Bigeye G cameras at **12 V (+ 5 %)**. The current is limited to **max. 3.0 A**. Operating Bigeye G cameras **outside these specifications may cause damage**.

# <span id="page-24-2"></span>Connect to host application

<span id="page-24-5"></span>Use a Category 6 or higher rated Ethernet cable to connect the camera to the host adapter. Crossover cabling is not required, but works—the camera has circuitry to determine if a crossover cable is being used.

**www**

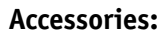

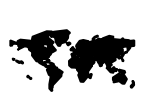

Please contact Allied Vision sales representative or your local Allied Vision dealer for information on accessories: [http://www.alliedvision.com/en/about-us/where-we](http://www.alliedvision.com/en/about-us/where-we-are.html)are.html

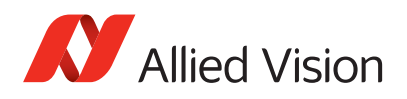

# <span id="page-25-3"></span><span id="page-25-0"></span>Using Allied Vision viewer applications

<span id="page-25-6"></span><span id="page-25-5"></span>This chapter describes the use of two viewer applications offered by Allied Vision—VIMBA Viewer and GigE Sample Viewer. The viewer applications are used to stream live view images from the camera, adjust the camera parameters and test functionality.

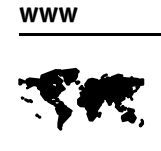

<span id="page-25-4"></span>VIMBA Viewer can be downloaded from the Allied Vision website:

[http://www.alliedvision.com/en/support/software](http://www.alliedvision.com/en/support/software-downloads)downloads

**www**

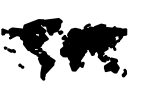

GigE Sample Viewer can be downloaded from the Legacy Software section:

[http://www.alliedvision.com/en/support/software](http://www.alliedvision.com/en/support/software-downloads)downloads

# <span id="page-25-1"></span>Using VIMBA Viewer

This section describes main features of the VIMBA Viewer.

#### <span id="page-25-2"></span>Launching application

1. Launch the VIMBA Viewer application. Wait for the camera to appear in the "Detected Cameras" list. This may take up to one minute in network card "Obtain an IP address automatically" mode.

| Ш              | VimbaViewer 1.1.0                                                                |                   | $\mathbf{x}$<br>ها د    |
|----------------|----------------------------------------------------------------------------------|-------------------|-------------------------|
| 122222222      | Action Settings Help                                                             |                   |                         |
| c<br>$\bullet$ | <b>Detected Cameras</b><br>$\triangle$ GigE<br>GX2750C (02-2417B)-02-2417B-05000 | 11:02:23:952<br>ī | VimbaAPI Version: 1.1.1 |

Figure 9: VIMBA Viewer window

If a camera does not appear after some time, try the following:

- Confirm the camera is powered.
- Confirm the Ethernet cable is connected to the host PC.

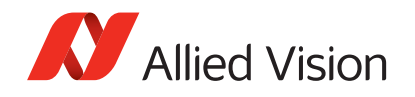

- Confirm that camera IP and Ethernet adapter are on the same subnet. For more information refer to [Modifying camera IP address on page 35.](#page-34-0)
- 2. Select the desired camera from "Detected Cameras" list.
- <span id="page-26-7"></span><span id="page-26-6"></span><span id="page-26-5"></span><span id="page-26-2"></span>3. A new camera window appears, as shown in [figure 10](#page-26-1). This camera window consists of the following components:
	- Viewer toolbar: controls to customize the live camera view
	- Controller window: shows camera controls
	- Information window: displays camera and event information
	- Histogram window

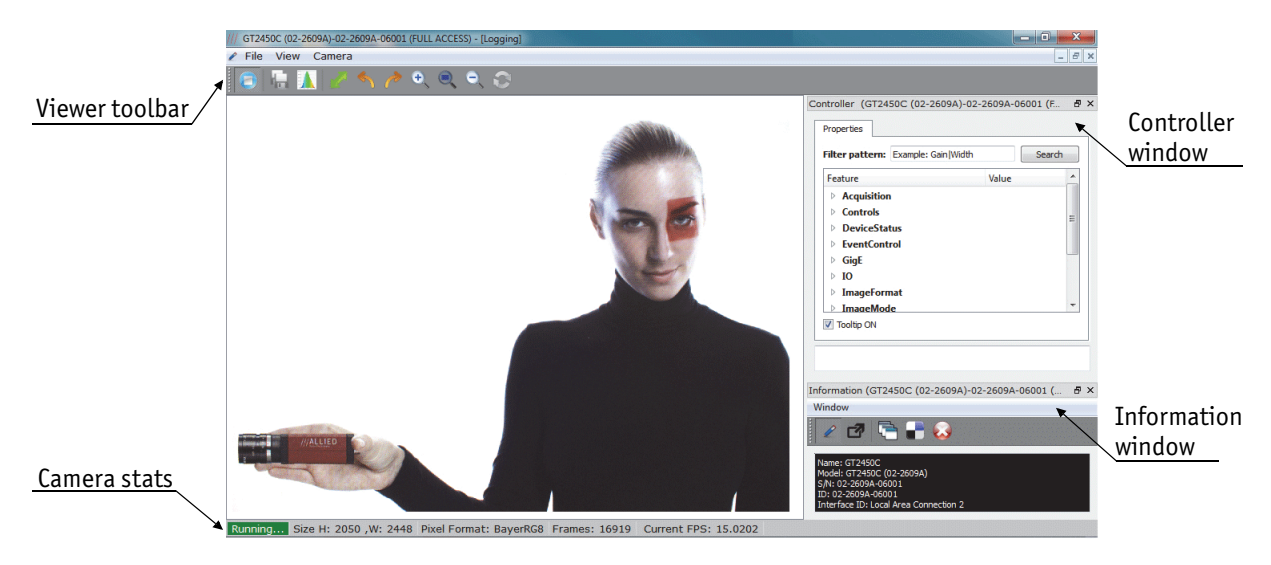

Figure 10: Camera window in VIMBA Viewer

<span id="page-26-1"></span>The camera window supports a fully dockable layout that allows user to customize their workspace.

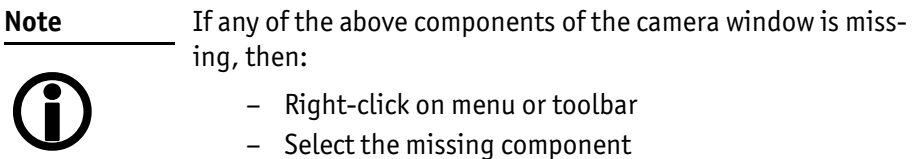

- <span id="page-26-8"></span><span id="page-26-3"></span>– Right-click on menu or toolbar
- <span id="page-26-4"></span>– Select the missing component

#### <span id="page-26-0"></span>Opening live view: Viewer toolbar

Press freerun button in the viewer toolbar, shown left. This starts continuous acquisition from the camera using default camera settings. It can be confirmed by stats at the bottom of camera window, as shown in [figure 10](#page-26-1). "Running" means continuous acquisition, whereas, "Ready" means camera is ready to acquire images. The freerun button is used to start/stop the live view.

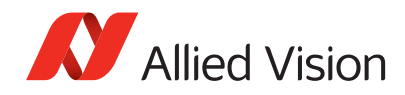

If the images are too dark, point the camera directly at a light source to ensure images are not being dropped. If no images appear proceed to [chapter Trouble](#page-46-3)[shooting on page 47](#page-46-3).

### <span id="page-27-0"></span>Adjusting camera controls: Controller window

The controller window, as shown in [figure 10](#page-26-1), is used to configure the camera frame rate, exposure time, color balance, imaging mode, strobe functionality, pixel format, and much more.

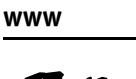

<span id="page-27-3"></span>A detailed explanation of camera controls can be found in **GigE Features Reference** document:

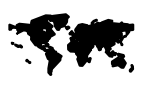

<span id="page-27-5"></span>[http://www.alliedvision.com/fileadmin/content/documents/](http://www.alliedvision.com/fileadmin/content/documents/products/cameras/various/features/GigE_Features_Reference.pdf) products/cameras/various/features/ GigE Features Reference.pdf

### <span id="page-27-1"></span>Camera information: Information window

The information window, as shown in [figure 11,](#page-27-2) consists of the following functionalities.

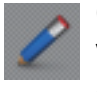

<span id="page-27-6"></span>Click the logging icon, shown left. The logging window opens. It provides camera identifying information including the serial and ID number.

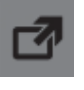

<span id="page-27-4"></span>Click the event viewer icon, shown left. The events viewer window opens. This is a tool used to monitor in-camera events such as *EventAcquisitionEnd*, *EventAcquisitionStart*, *EventExposureEnd*, etc. The factory

default settings disable all event notifications. Use the camera controls to select which events to monitor.

<span id="page-27-2"></span>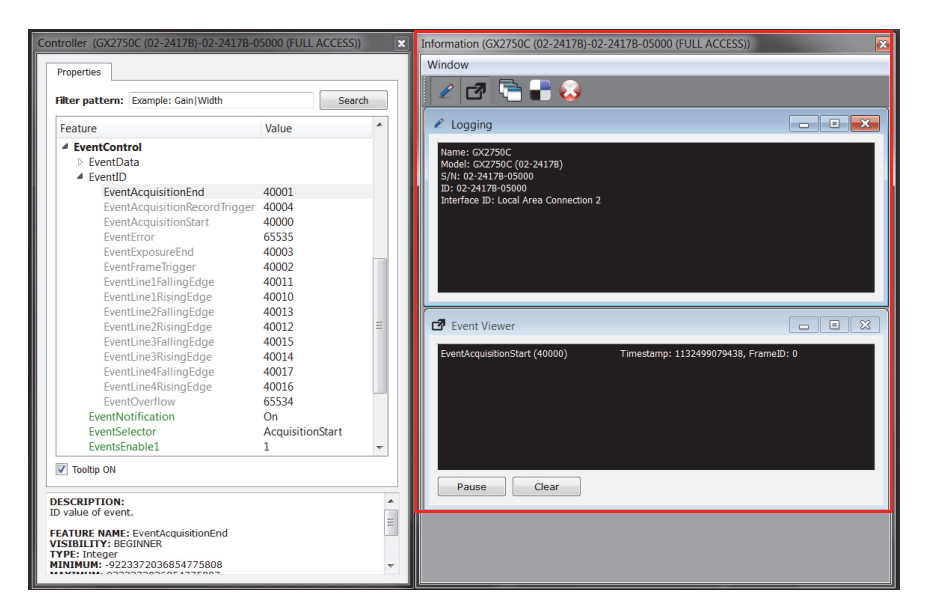

Figure 11: VIMBA Viewer events and controls

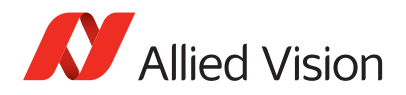

## <span id="page-28-3"></span><span id="page-28-0"></span>Live histogram

<span id="page-28-4"></span><span id="page-28-2"></span><span id="page-28-1"></span>

Start live view from the camera by selecting freerun button. Click the histogram icon in the viewer toolbar, shown left. This launches a live histogram. A histogram graphs number of pixels on the vertical axis and digital number value on the horizontal axis.

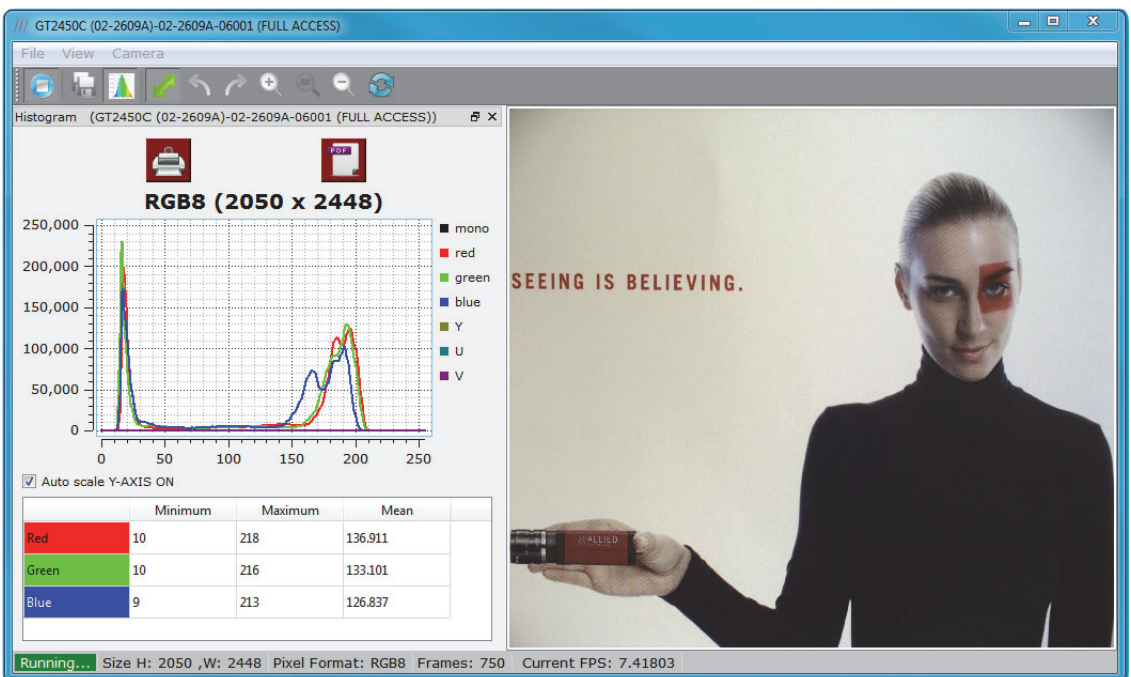

Figure 12: Live histogram in VIMBA Viewer

**Note** Histogram is **ONLY** supported for the following pixel formats:

- <span id="page-28-5"></span>Mono8
- RGB8

 $\bigcirc$ 

- BGR8
- YUV444
- BayerRG12Packed

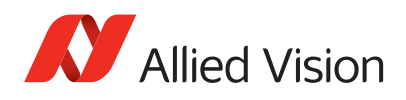

# <span id="page-29-4"></span><span id="page-29-0"></span>Using GigE Sample Viewer

This section describes main features of GigE Sample Viewer.

### <span id="page-29-1"></span>Launching application

Start the GigE Sample Viewer application. Wait for the camera to appear under Host.

If a camera does not appear after some time, try the following:

- Confirm the camera is powered.
- Confirm the Ethernet cable is connected to the host PC.
- Modify the Ethernet adapter and/or Camera IP such that they are on the same subnet. For more information refer to [Modifying camera IP address](#page-34-0)  [on page 35.](#page-34-0)

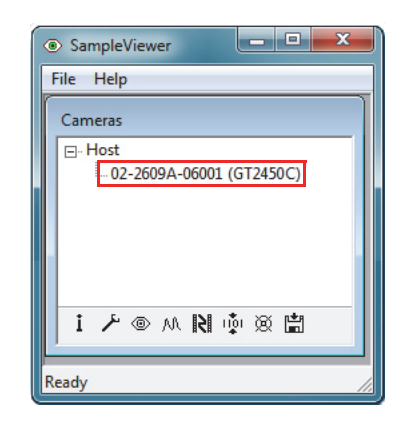

Figure 13: camera window

If the camera still does not appear, proceed to [chapter Troubleshooting on page](#page-46-3)  [47](#page-46-3).

#### <span id="page-29-2"></span>Opening live view

<span id="page-29-3"></span>Select the desired camera from the cameras window of the GigE Sample <u>මා</u> Viewer. Click the eyeball icon. This opens a new view window. Using default camera settings, this starts continuous acquisition from the camera using freerun trigger mode.

If the images are too dark, point the camera directly at a light source to ensure images are not being dropped. If no images appear proceed to [Troubleshooting](#page-46-3) [on page 47](#page-46-3).

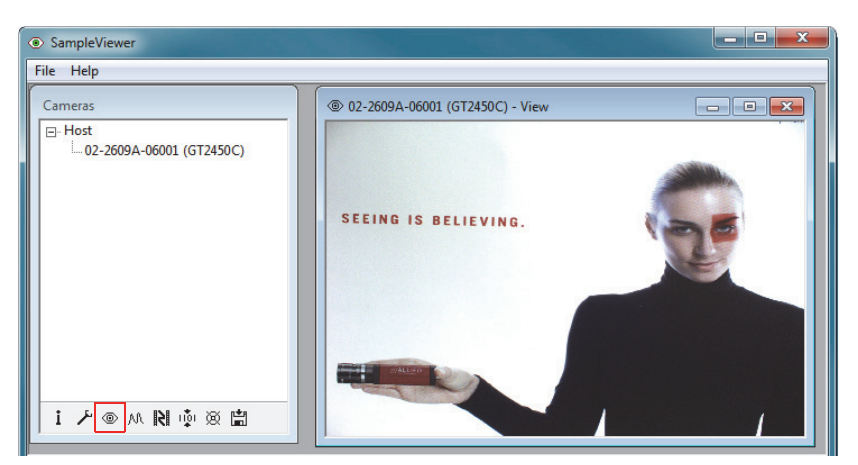

Figure 14: GigE Sample Viewer live view

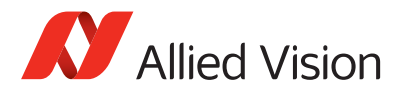

#### <span id="page-30-0"></span>Adjusting camera controls

<span id="page-30-8"></span><span id="page-30-4"></span>Select the desired camera from the cameras window of the GigE Sample Viewer. Click the wrench icon to open controls window. The controls window is used to configure the camera frame rate, exposure time, color balance, imaging mode, strobe functionality, pixel format, and much more.

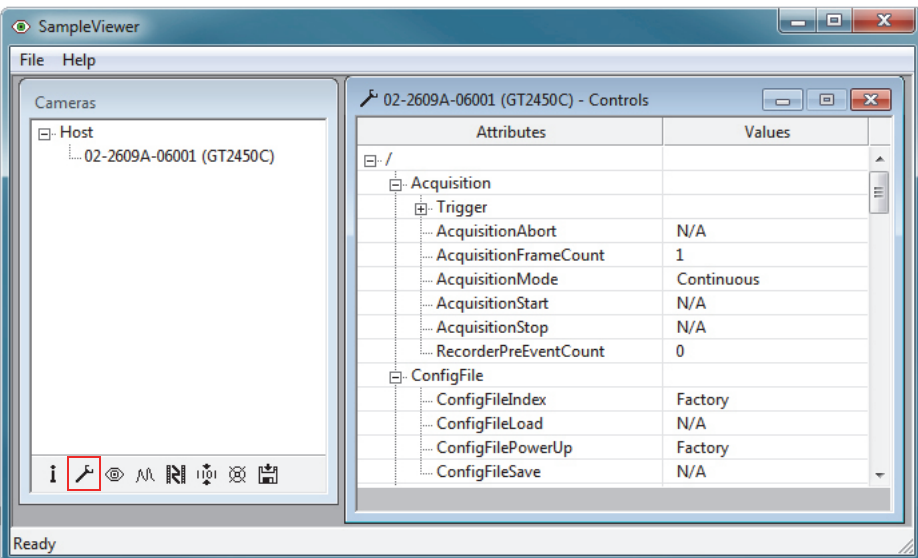

Figure 15: GigE Sample Viewer controls window

A detailed explanation of camera controls can be found in the GigE Camera and Driver Attributes document.

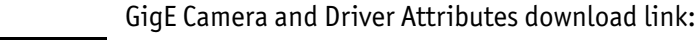

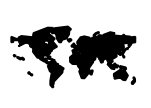

**www**

<span id="page-30-3"></span>[http://www.alliedvision.com/fileadmin/content/documents/](http://www.alliedvision.com/fileadmin/content/documents/products/cameras/various/features/GigE_Camera_and_Driver_Attributes.pdf) products/cameras/various/features/ GigE Camera and Driver Attributes.pdf

#### <span id="page-30-1"></span>Live histogram

<span id="page-30-5"></span>Start live view from the camera by selecting the eyeball icon. Click the M. histogram icon, shown left. This launches an 8-bit live histogram. A histogram graphs number of pixels on the vertical axis and digital number value on the horizontal axis.

#### <span id="page-30-2"></span>Camera information

<span id="page-30-7"></span><span id="page-30-6"></span>Select the desired camera from the cameras window of the GigE Sample Viewer. Click the information icon, shown left. The information window provides camera identify information including the serial number and part number.

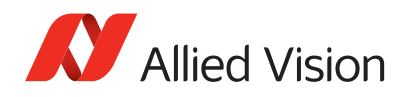

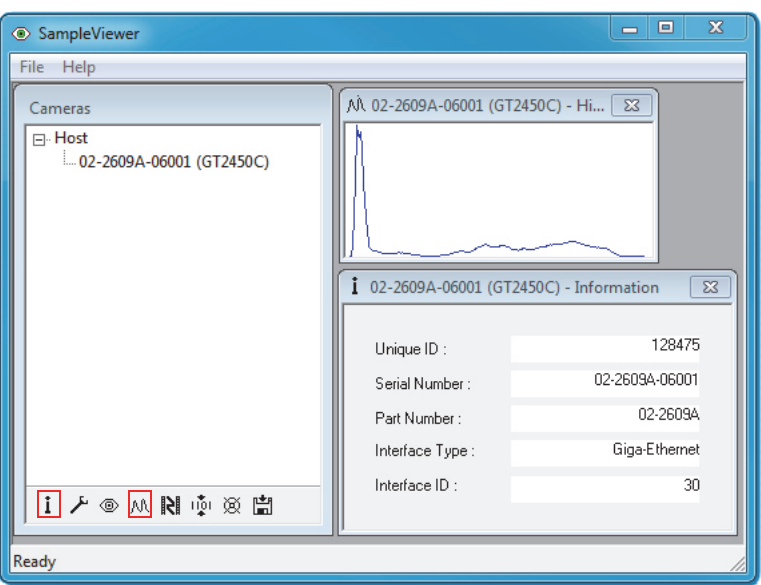

<span id="page-31-2"></span>Figure 16: GigE Sample Viewer information and histogram windows

### <span id="page-31-0"></span>Event channel

<span id="page-31-3"></span><span id="page-31-1"></span>Select the desired camera from the cameras window of the GigE Sample Select the desired califeration the contents window. This<br>
Viewer. Click the film icon, shown left, to open the events window. This is a tool used to monitor in-camera events such as *AcquisitionEnd*, *ExposureStart*, *ExposureEnd*, etc. The factory default settings disable all event notifications. Use the camera controls to select which events to monitor. View the *EventID* to understand the display format in the Events window.

![](_page_31_Picture_53.jpeg)

Figure 17: GigE Sample Viewer events and controls

![](_page_32_Picture_0.jpeg)

#### <span id="page-32-3"></span><span id="page-32-0"></span>RS232 serial interface

<span id="page-32-5"></span><span id="page-32-2"></span>Select the desired camera from the cameras window of the GigE Sample Tiği Viewer. Click the serial icon, shown left, to open the serialIO window. This tool controls the camera's RS232 port which communicates across

the RXD and TXD pins on the camera IO port. All Allied Vision GigE cameras except Mako offer an RS232 port.

![](_page_32_Picture_81.jpeg)

Figure 18: GigE Sample Viewer serialIO window

RS232 communication can be used for interfacing the camera to motorized lenses, temperature and pressure sensors, camera position motors, and other applications.

#### <span id="page-32-1"></span>Seek camera

<span id="page-32-4"></span>Select the desired camera from the cameras window of the GigE Sample জ্ Viewer. Click the seek icon, shown left. The seek camera window appears. This is used when camera UDP discover broadcast packets are

either disabled, or blocked by hardware or network administrator preventing the camera from being recognized by the GigE Sample Viewer. Enter the camera's IP address into the window shown below.

![](_page_32_Picture_82.jpeg)

Figure 19: GigE Sample Viewer seek camera

![](_page_33_Picture_0.jpeg)

#### <span id="page-33-0"></span>Exporting camera settings

<span id="page-33-1"></span>Select the desired camera from the cameras window of the GigE Sample Viewer. Click the floppy disk icon, shown left.

A file explorer window appears requesting a download location for the camera setup file. This file captures the current camera settings and creates a simple text file. This file can be uploaded to other cameras allowing both units to utilize the same camera settings.

![](_page_33_Picture_5.jpeg)

闓

![](_page_33_Picture_6.jpeg)

<span id="page-33-2"></span>Load camera settings to other cameras using the CamSetup example code found in PvAPI SDK from Allied Vision. See the application note:

http://www.alliedvision.com/fileadmin/content/documents/ products/cameras/various/appnote/PvAPI\_- [\\_Saving\\_and\\_Loading\\_Camera\\_Attributes\\_with\\_Text\\_File.pdf](http://www.alliedvision.com/fileadmin/content/documents/products/cameras/various/appnote/PvAPI_-_Saving_and_Loading_Camera_Attributes_with_Text_File.pdf)

![](_page_33_Picture_9.jpeg)

Figure 20: GigE Sample Viewer exporting camera setup

![](_page_33_Picture_11.jpeg)

Figure 21: Camera settings text file exported from the camera

![](_page_34_Picture_1.jpeg)

# <span id="page-34-2"></span><span id="page-34-0"></span>Modifying camera IP address

<span id="page-34-4"></span><span id="page-34-3"></span>Allied Vision GigE cameras support a number of IP addressing modes. Cameras shipped from the factory are configured to DHCP. If a DHCP server is not present, the camera uses the LLL / Auto IP configuration mode.

![](_page_34_Picture_120.jpeg)

<span id="page-34-5"></span>Table 4: Camera IP configuration modes

The camera IP address can be fixed by changing the configuration mode and defining the desired address.

## <span id="page-34-1"></span>For VIMBA users

The camera may not be detected by the viewer if the IP address of the adapter is not on the same subnet as the camera. In this case, start by configuring the adapter to Auto IP mode.

- 1. Ensuring that the adapter is in Auto IP configuration, launch the VIMBA Viewer application.
- 2. Wait for the camera to be listed in the "Detected Cameras" list.
- 3. Right-click the desired camera and select **Open CONFIG***.*

![](_page_34_Picture_121.jpeg)

Figure 22: Example - Opening camera in configuration mode using VIMBA Viewer (Windows OS)

![](_page_35_Picture_1.jpeg)

- <span id="page-35-1"></span>*4.* A new window opens. In the controller window, go to *GigE/Persistent* and provide the desired values.
- *5.* Go to *GigE/Configuration/IP Configuration Mode.* Set *IP Configuration Mode =*  Persistent; and execute *IP Configuration Apply* command.

![](_page_35_Picture_86.jpeg)

Figure 23: Example - Setting fixed camera IP address in VIMBA Viewer (Windows OS)

# <span id="page-35-0"></span>For PvAPI users

#### <span id="page-35-4"></span>[Windows 7]

<span id="page-35-3"></span><span id="page-35-2"></span>With the camera(s) connected to the host, run the **IPConfig** program. This application is packaged with the GigE Sample Viewer download.

- Select the camera(s) you wish to alter, select **Change**.
- Select **Use the following IP address**.
- Enter desired IP address, subnet mask, and gateway.

![](_page_35_Picture_87.jpeg)

Figure 24: Setting fixed camera IP address using **IPConfig** application

AVT GigE Cameras Installation Manual V1.1.0

![](_page_36_Picture_0.jpeg)

#### [Linux, OSX, QNX]

With the camera(s) connect to the host, run the **CLipConfig** program included in the AVT GigE SDK/bin-pc directory. Source code is included in the examples.

![](_page_36_Picture_33.jpeg)

Figure 25: **CLipConfig** application command line options

![](_page_37_Picture_1.jpeg)

# <span id="page-37-0"></span>Using multiple cameras

There is a number of different methods for configuring a multiple camera system. Most of these can be differentiated into two architectures: Single Ethernet port and Multiple Ethernet port. In order to determine which architecture is needed, start by calculating the amount of bandwidth required from the cameras based on the desired resolution, pixel format, frame rate and number of cameras.

Bandwidth = Width x Height x Bytes Per Pixel x Frame Rate x Number of Cameras

= Value in MBps (Megabytes per second)

## Example 1:

Three GC1020 cameras, full resolution, Mono8 pixel format (1 byte per pixel), at 30 fps.

Bandwidth usage =  $1024 \times 768 \times 1 \times 30 \times 3 = 70.8$  MBps

Percentage of single port GigE bandwidth = 57%. Single port architecture is sufficient.

## Example 2:

Three GC650 cameras, full resolution, Mono16 pixel format (2 bytes per pixel), at 90 fps.

Bandwidth usage = 659 x 493 x 2 x 90 x 3= 175.4 MBps

Percentage of single port GigE bandwidth =140%. Multiple port architecture is needed.

## Example 3:

Three GC1380C cameras, full resolution, Bayer16 pixel format (2 bytes per pixel), 20 fps.

Bandwidth usage = 1360 x 1024 x 2 x 20 x 3 = 167.1 MBps

Percentage of single port GigE bandwidth = 134%. Multiple port architecture is needed.

Gigabit Ethernet bandwidth is 1 Gbps (Gigabit per second)  $\sim$  125 MBps (Megabytes per second). Example 1 can be accommodated using a single Ethernet port, whereas, example 2 and 3 require multiple Ethernet ports in order to increase the available bandwidth.

![](_page_38_Picture_1.jpeg)

**www**

![](_page_38_Picture_3.jpeg)

<span id="page-38-1"></span>For more information on *StreamBytesPerSecond* and camera pixel format, see:

**PvAPI users**: [GigE Camera and Driver Attributes](http://www.alliedvision.com/fileadmin/content/documents/products/cameras/various/features/GigE_Camera_and_Driver_Attributes.pdf) document **VIMBA users**: [GigE Features Reference](http://www.alliedvision.com/fileadmin/content/documents/products/cameras/various/features/GigE_Features_Reference.pdf) document

#### <span id="page-38-2"></span><span id="page-38-0"></span>Single Ethernet port

Multiple cameras are connected to a switch. The switch is connected to a single Ethernet port. This is the simplest multiple camera installation. The cameras can be managed using Auto IP, no additional configuration on the switch is necessary.

![](_page_38_Figure_8.jpeg)

Figure 26: Multi-camera network configuration using a switch and single Ethernet port

This architecture combines bandwidth coming from each camera onto a single cable connected to the host. To prevent packet collision, resulting in dropped packets, the user is required the reduce *StreamBytesPerSecond* feature on each camera, such that the sum doesn't exceed 125,000,000 Bps.

### Example:

**Camera 1**: GE1900, full resolution, Mono8 pixel format, at 15 fps Bandwidth usage = 1920 x 1080 x 1 x 15 = 31,104,000 Bps Set *StreamBytesPerSecond* = 31,104,000 Bps.

**Camera 2**: GE1650C, full resolution, Bayer GB8 / Bayer 8 pixel format, at 5 fps Bandwidth usage = 1600 x 1200 x 1 x 5 = 9,600,000 Bps Set *StreamBytesPerSecond* = 9,600,000 Bps.

**Camera 3**: GC2450, full resolution, Mono8 pixel format, at 5 fps Bandwidth usage = 2448 x 2050 x 1 x 5 = 25,092,000 Bps Set *StreamBytesPerSecond* = 25,092,000 Bps.

Total bandwidth consumed = 31,104,000 + 9,600,000 + 25,092,000 = 65,796,000 Bps

![](_page_39_Picture_1.jpeg)

| File Help                |                                                                   |                                        |                                                                            |        |                        |                                                     |                                |
|--------------------------|-------------------------------------------------------------------|----------------------------------------|----------------------------------------------------------------------------|--------|------------------------|-----------------------------------------------------|--------------------------------|
| Cameras                  | $-35$<br>→ 02-2080A-06008 (GE1900) - Controls<br>$\Box$<br>$\Box$ |                                        | $\Sigma\!$<br>$\quad \  \  \, \boxdot$<br>Controls<br>$\qquad \qquad \Box$ |        |                        | $\Box$<br>$\Sigma$<br>trols<br>$\qquad \qquad \Box$ |                                |
| ⊟-Host                   | <b>Attributes</b>                                                 | Values                                 |                                                                            |        | <b>Values</b>          |                                                     | <b>Values</b>                  |
| 02-2080A-06008 (GE1900)  | $\mathbf{H}$ - IP                                                 |                                        | $\overline{a}$                                                             |        |                        | ▲                                                   | $\overline{a}$                 |
| 02-2076A-06007 (GE1650C) | <b>GvcpRetries</b>                                                | 5                                      |                                                                            |        | 5                      |                                                     | 5                              |
| 02-2170A-06001 (GC2450M) | E-Gvsp                                                            |                                        |                                                                            |        | 3500<br>6000           |                                                     |                                |
|                          | HeartbeatInterval                                                 | 3500                                   |                                                                            |        |                        |                                                     | 3500                           |
|                          | - HeartbeatTimeout                                                | 6000                                   |                                                                            |        |                        |                                                     | 6000                           |
|                          | F-Multicast                                                       |                                        |                                                                            |        |                        |                                                     |                                |
|                          | NonImagePayloadSize                                               | $\Omega$                               |                                                                            |        | $\mathbf{0}$           |                                                     | $\mathbf{0}$                   |
|                          | <b>PacketSize</b>                                                 | 1500                                   | Ξ                                                                          |        | 1500                   |                                                     | 8228                           |
|                          | PayloadSize                                                       | 4147200                                |                                                                            |        | 5760000                | Ξ                                                   | 5018400<br>테                   |
|                          | - StreamBytesPerSecond                                            | 32000000                               |                                                                            |        | 9600000                |                                                     | 26000000                       |
|                          | - StreamFrameRateConstrain                                        | True                                   |                                                                            | strain | True                   |                                                     | True                           |
|                          | Fi-StreamHold                                                     |                                        |                                                                            |        |                        |                                                     |                                |
| 自災車所の人:                  | F-Timestamp                                                       |                                        |                                                                            |        |                        |                                                     |                                |
|                          | in ImageFormat                                                    |                                        | $\overline{\phantom{a}}$                                                   |        |                        | ÷                                                   |                                |
|                          | $\sim$ $\sim$<br>StreamBytesPerSecond -                           | 32000000 $\left  \nu \right $ $\theta$ |                                                                            |        | 9600000 $ v $ $\theta$ |                                                     | $26000000$ $\sim$<br>$\bullet$ |

Figure 27: GigE Sample Viewer window, controls window showing *StreamBytesPerSecond* feature

## <span id="page-39-2"></span><span id="page-39-0"></span>Multiple Ethernet ports

<span id="page-39-1"></span>Each camera is connected directly to an Ethernet port. No switch is used. This configuration is more complex and requires the user to manage host and camera IP addressing; however, it allows each camera to use the entire Gigabit interface bandwidth.

![](_page_39_Figure_6.jpeg)

![](_page_39_Figure_7.jpeg)

Camera and adapter IP addresses are managed with fixed IP addressing, as the IP address of each adapter needs to be on a unique subnet. A subnet is that part of the IP address that overlaps with the binary 1's (decimal 255 in following example) of the subnet mask.

![](_page_39_Figure_9.jpeg)

Figure 29: Camera and adapter IP address example

![](_page_40_Picture_1.jpeg)

The following steps are required to configure a multiple Ethernet port camera system:

- Fix host adapter IP address
- Fix camera IP address

**Note**

![](_page_40_Picture_6.jpeg)

The host can be configured using multiple single port adapter cards, multiple dual port, quad port and so on. The same IP addressing model can be scaled to larger network configurations.

## Fix host adapter IP address

- Refer to [Modifying Ethernet](#page-16-3)  [adapter IP address on page 17.](#page-16-3)
- Select **Use the following IP address**:
- **Adapter1** IP Address: 169.254.100.1 Subnet mask: 255.255.255.0
- **Adapter2** IP Address: 169.254.200.1 Subnet mask: 255.255.255.0

![](_page_40_Picture_141.jpeg)

 Figure 30: IP configuration window for Adapter 1

### Fix camera IP address

- Refer to [Modifying camera IP](#page-34-2)  [address on page 35](#page-34-2).
- Set the following IP addresses:
- **Camera1** IP Address: 169.254.100.2 Subnet mask: 255.255.255.0
- **Adapter1** IP Address: 169.254.200.2 Subnet mask: 255.255.255.0

![](_page_40_Picture_142.jpeg)

<span id="page-40-0"></span> Figure 31: IPConfig camera IP address configuration window

![](_page_41_Picture_1.jpeg)

# <span id="page-41-0"></span>Implementing link aggregation

<span id="page-41-2"></span>The Prosilica GX series cameras offer two Gigabit Ethernet ports for image data transfer and control. Users can connect one or both ports on the Prosilica GX to Ethernet adapter ports on a host computer. The dual port approach requires the host computer to configure a Link Aggregate Group (LAG). A LAG configuration combines multiple Ethernet ports into a single data channel.

![](_page_41_Picture_4.jpeg)

Figure 32: Prosilica GX camera network configuration using multiple Ethernet ports

# <span id="page-41-1"></span>When is LAG needed?

Connecting both ports increases the available bandwidth to 240 MB/sec. This is beneficial for the following cases.

- Need to use high(> 8 bits) bit depth pixel formats.
- Highest frame rate is needed.

![](_page_41_Picture_10.jpeg)

See Prosilica GX Technical Manual for resolution and ROI frame rate performance.

![](_page_41_Picture_12.jpeg)

[http://www.alliedvision.com/en/support/technical-](http://www.alliedvision.com/en/support/technical-documentation/prosilica-gx-documentation)

documentation/prosilica-gx-documentation

**www**

For more information on camera pixel format, see:

![](_page_41_Picture_17.jpeg)

**PvAPI users**: [GigE Camera and Driver Attributes](http://www.alliedvision.com/fileadmin/content/documents/products/cameras/various/features/GigE_Camera_and_Driver_Attributes.pdf) document

**VIMBA users**: [GigE Features Reference](http://www.alliedvision.com/fileadmin/content/documents/products/cameras/various/features/GigE_Features_Reference.pdf) document

The following examples show how to determine bandwidth consumption. If the value is greater than 125 MB, LAG is required.

### Example 1:

GX1050 camera using Mono8 pixel format and outputting 100 fps

Bandwidth usage = Resolution x Pixel format x Frame rate  $= 1024 \times 1024 \times 1$  (1 byte for Mono8)  $\times 100$  $\sim$  105 MBps

![](_page_42_Picture_1.jpeg)

Percentage of single port GigE bandwidth ~ 84%, LAG is not required to operate the GX1050 camera at 100 fps in Mono8.

## Example 2:

GX1050C using YUV422 pixel format and outputting 100 fps

Bandwidth usage =  $1024 \times 1024 \times 2$  (2 byte for YUV422)  $\times 100$ 

 $\sim$  210 MBps

Percentage of single port GigE bandwidth  $\sim$  168%, LAG is required to operate the GX1050C at 100 fps using YUV422.

# <span id="page-42-0"></span>Configuring Link Aggregation

The GX camera connected to host using LAG requires two host Ethernet adapter ports. Configure and optimize each Ethernet adapter port using steps outlined in [Configuring Ethernet adapter on page 17.](#page-16-4) The following steps describe the setup of a link aggregate group.

## [Windows 7, Intel PT]

- **Start**, **Control Panel**
- **Hardware and Sound**
- **Device Manager**
- **Network Adapter**
- Right-click Adapter device name
- **Properties**
- **Teaming** tab
- Select **Team the adapter with other adapters**
- Click **New Team**
- The New Team Wizard window opens, choose a team name and click **Next**
- Select the desired adapters corresponding to the ports to be used by the Prosilica GX camera, click **Next**

<span id="page-42-1"></span>![](_page_42_Picture_163.jpeg)

 Figure 33: Intel adapter properties teaming tab

![](_page_42_Picture_164.jpeg)

Figure 34: Team wizard adapter selection

![](_page_43_Picture_1.jpeg)

– **Select team type**: Static Link Aggregation click **Next**

![](_page_43_Picture_182.jpeg)

Figure 35: Team wizard team type selection

This configures the team and a new adapter appears in the Network Connections window.

#### **Note**

![](_page_43_Picture_7.jpeg)

The newly formed team adapter can be managed using automatic IP configuration or fixed IP using instructions provided in [Modifying Ethernet adapter](#page-16-3)  [IP address on page 17.](#page-16-3)

# [Linux]

<span id="page-43-0"></span>Link Aggregation is referred to as bonding in Linux. The following instructions are for Ubuntu Linux 10.04 or newer.

#### **www**

For full installation instructions on Ubuntu, see:

![](_page_43_Picture_13.jpeg)

<https://help.ubuntu.com/community/UbuntuBonding> <https://help.ubuntu.com/community/LinkAggregation>

- Download ifenslave module
- **Terminal**: sudo apt-get install ifenslave
- **Terminal**: ifconfig
- Note eth#'s of NICs to be bonded
- **Terminal**: sudo gedit /etc/network/interfaces

```
– Add/edit:
  auto bond0
  iface bond0 inet static
  address 169.254.100.101
  netmask 255.255.0.0
  bond-slaves eth6 eth7
  bond_mode 0
  mtu 8228
  where, eth6 and eth7 are the
  NICs to be bonded.
```
![](_page_43_Picture_21.jpeg)

Figure 36: Interfaces file for bonding

![](_page_44_Picture_1.jpeg)

## [OSX] (PvAPI only)

![](_page_44_Picture_3.jpeg)

For full installation instructions on OSX, see:

![](_page_44_Picture_5.jpeg)

http://docs.info.apple.com/ [article.html?path=ServerAdmin/10.6/en/](http://docs.info.apple.com/article.html?path=ServerAdmin/10.6/en/asa7873dc0.html) asa7873dc0.html

![](_page_44_Picture_7.jpeg)

These instructions are for OSX server, but apply to OSX also.

![](_page_44_Picture_9.jpeg)

- **System Preferences**
- **Network**
- Select **Ethernet**, click **gear** icon, **Manage Virtual Interfaces**
- Click the Add (**+**) button, and select **New Link Aggregate**
- Select the ports to bond from the list, click **Create**, **Done**.

![](_page_44_Picture_16.jpeg)

Figure 37: Manage Virtual Interfaces. OSX

![](_page_45_Picture_1.jpeg)

# <span id="page-45-1"></span><span id="page-45-0"></span>Multicasting configuration

Multicasting allows multiple hosts on the same network to receive camera image data. One host acts as master/controller, and the others act as monitor. Most network hardware only supports multicasting at maximum packet size 1500.

**www**

![](_page_45_Picture_5.jpeg)

For enabling/disabling multicasting, see:

<span id="page-45-2"></span>**PvAPI users**: [GigE Camera and Driver Attributes](http://www.alliedvision.com/fileadmin/content/documents/products/cameras/various/features/GigE_Camera_and_Driver_Attributes.pdf) document **VIMBA users**: [GigE Features Reference](http://www.alliedvision.com/fileadmin/content/documents/products/cameras/various/features/GigE_Features_Reference.pdf) document

## [Windows]

Ensure camera packet size is 1500. No additional setup is required.

# [Linux]

Multicasting only works if the application is run as root. Additionally, you may have to add manually a route:

> sudo route -n add -net 224.0.0.0 netmask 240.0.0.0 dev eth0 where, eth0 is the adapter used for camera.

## [OSX] (PvAPI only)

Multicasting is not supported on Mac OS X.

![](_page_46_Picture_1.jpeg)

# <span id="page-46-3"></span><span id="page-46-0"></span>Troubleshooting

#### <span id="page-46-1"></span>Is the camera getting power?

The RJ45 Ethernet connector on the back for the camera contains LEDs, one of which illuminates when the camera is powered. If unlit, check the power adapter. If possible, test the adapter with a working camera to verify its operation. If using a custom power adapter, be sure the adapter and wire gauge is rated to 200–500 mA.

#### <span id="page-46-2"></span>Is the camera powered, but not detected in viewer?

<span id="page-46-6"></span><span id="page-46-5"></span>Damaged or poor quality Ethernet cabling can result in no cameras found, dropped packets, decreased bandwidth, and other problems. Use Category 6 or better rated Ethernet cabling.

<span id="page-46-8"></span>Return to [Modifying Ethernet adapter IP address on page 17,](#page-16-3) which describes how to adjust the IP address of the host adapter. There should be no gateway on your NIC. Connect a single camera directly to your NIC, no hub/switch.

<span id="page-46-4"></span>Ensure that IP address of the adapter is on the same subnet as the camera. If not, return the adapter address to the Auto IP configuration. A sample IP configuration for the camera and adapter is shown below.

![](_page_46_Picture_127.jpeg)

**PvAPI users only** [Windows 7]

<span id="page-46-7"></span>

Run the IpConfig application installed with the GigE Sample Viewer. You may need to wait up to one minute for the camera to appear.

![](_page_46_Picture_13.jpeg)

Figure 38: GigEIpConfig

#### [Linux, OSX, QNX]

In AVT GigE SDK/bin-pc/<correct architecture>/ directory: Terminal: sudo ./CLiPConfig -l

![](_page_47_Picture_1.jpeg)

If you are still having problems, type: ipconfig /all in a command prompt [windows]; ifconfig -a in terminal [Linux, OSX, QNX]. Send resulting screenshot to [support@alliedvision.com.](mailto:support@alliedvision.com)

| $\mathbf x$<br>$\Box$<br><b>RET</b> Administrator: Command Prompt                                                                                                    |   |
|----------------------------------------------------------------------------------------------------|---|
| C:\>ipconfig/all<br>Windows IP Configuration                                                                                                    |   |
| Host Name : Kozik-Laptop<br>Primary Dns Suffix : avtnet.local<br>Node Type Hybrid<br>IP Routing Enabled. : No<br>WINS Proxy Enabled. No<br>DNS Suffix Search List. : avtnet.local<br>uc.shawcahle.net                                                                                                    | Ξ |
| Ethernet adapter Bluetooth Network Connection:                                                                                                    |   |
| Media State Hedia disconnected<br>Connection-specific DNS Suffix . :<br>Description Bluetooth Device (Personal Area Network)<br>Physical Address. : E0-F8-47-05-E1-C1<br>DHCP Enabled. : Yes<br>Autoconfiguration Enabled : Yes                                                                                                   |   |
| Ethernet adapter Local Area Connection:                                                                                                    |   |
| Connection-specific DNS Suffix .:<br>Description : Broadcom NetXtreme Gigabit Ethernet<br>Physical Address. : $C8-20-14-15-00-07$<br>DHCP Enabled. No<br>Autoconfiguration Enabled : Yes<br>Link-local IPv6 Address : fe80::1d69:d08:d837:a769%12(Preferred)<br>IPv4 Address169.254.100.1(Preferred)<br>Subnet Mask : 255.255.0.0 |   |
| Default Gateway :<br>DHCPv6 IAID 348662292<br>DHCPv6 Client DUID. 90-01-00-01-15-39-EC-51-E0-F8-47-05-E1-C0                                                                                                    |   |
| DNS Servers<br>. : fec0:0:0:ffff::1x1<br>fc0:0:0:ffff::2z1<br>$fec\emptyset$ : $\emptyset$ : $\emptyset$ : $ffff$ ::3 $x1$                                                                                                    |   |
| NetBIOS over Tepip. Enabled                                                                                                    |   |

Figure 39: ipconfig /all. Windows

![](_page_48_Picture_1.jpeg)

### <span id="page-48-0"></span>Is the camera listed in Viewer but can't acquire images?

Reset your camera settings to factory default.

<span id="page-48-3"></span>**VIMBA Viewer** In controller window, set *UserSetDefaultSelector* = Default, and click the *UserSetLoad* button.

<span id="page-48-1"></span>**GigE Sample Viewer** In controls window, set *ConfigFileIndex* = Factory, click *ConfigFileLoad* button. While streaming, check the camera Stats.

#### StatFramesDelivered / StatPacketsReceived = 0

- Likely a firewall is blocking incoming traffic. Disable your firewall on Ethernet adapter connected to camera. Ensure that:
	- **For VIMBA Viewer**: *TriggerSelector* = FrameStart *TriggerSource* = Freerun or FixedRate
	- **For GigE Sample Viewer**: *FrameStartTriggerMode* = Freerun or FixedRate.

Other trigger modes require a trigger event to capture frames.

#### StatFramesDropped ≠ 0

<span id="page-48-2"></span>• Packets are incoming, but all dropping. Be sure you have jumbo frames enabled on your adapter, see [Optimizing Ether](#page-18-1)[net adapter on page 19.](#page-18-1) Alternatively, reduce camera packet size value to 1500 using the viewer.

![](_page_48_Picture_181.jpeg)

Figure 40: VIMBA Viewer - Stats

#### StatFramesDelivered is increasing but black image

- Be sure your scene is sufficiently lit.
- Increase exposure value.
	- **For VIMBA Viewer**: *ExposureTimeAbs*
	- **For GigE Sample Viewer**: *ExposureValue*
- Ensure the camera lens is properly installed and the lens cap has been removed.

**Note**

If you are still having problems, email to [support@alliedvision.com](mailto:support@alliedvision.com).

![](_page_48_Figure_23.jpeg)

AVT GigE Cameras Installation Manual V1.1.0

![](_page_49_Picture_1.jpeg)

### <span id="page-49-1"></span><span id="page-49-0"></span>How to minimize/eliminate dropped packets?

- Check the Gigabit Ethernet cable. A damaged cable often causes the host to switch to 10/100 speed mode.
- Use one of the NICs recommended in our hardware selection quide.

**www**

<span id="page-49-2"></span>A list of Allied Vision recommended Ethernet adapters is available on the website.

![](_page_49_Picture_7.jpeg)

<span id="page-49-5"></span>http://www.alliedvision.com/fileadmin/content/ documents/products/cameras/various/appnote/ Hardware Selection for Allied Vision GigE Cameras. pdf

- Use the latest NIC driver from the NIC manufacturer.
- Enable jumbo frames/packets on NIC. Typical maximum supported packet sizes are 9014 and 16000. Camera is set to packet size 8228. Larger packets result in less overhead on the host CPU.

However, not all network hardware may support maximum packet size. For example, if using a switch and seeing *StatPacketsResent* in the viewer, decrease packet size until resends stop.

- <span id="page-49-7"></span><span id="page-49-3"></span>– **VIMBA Viewer**: decrease *GevSCPSPacketSize*
- **GigE Sample Viewer**: decrease *PacketSize*

<span id="page-49-4"></span>This is an indication of buffer overflow on the switch. More frequently, smaller sized packets resolve this.

- Set NIC Interrupt Moderation Rate = Extreme. Receive Buffers = Max allowable.
- Use PvAPI ≥ v1.26 with filter driver (filter is Windows only) ≥ v1.22 enabled on NIC.

**www**

<span id="page-49-6"></span>To download latest PvAPI SDK, see Legacy Software section:

![](_page_49_Picture_19.jpeg)

[http://www.alliedvision.com/en/support/software](http://www.alliedvision.com/en/support/software-downloads)downloads

- Disable the firewall if no filter driver is used.
- Use a dedicated LAN/NIC/Switch for the camera(s). Do not share camera networks with internet, company LAN, etc. If using multiple cameras on a single port NIC through a switch, be sure the sum of *StreamBytesPerSecond* on all cameras doesn't exceed available bandwidth (124,000,000 MBps).
- **GX Only**: With LAG, you may need to increase *GvspLookbackWindow*/ *GVSPMaxLookBack*.

**www**

For more information on *GvspLookbackWindow*/ *GVSPMaxLookBack*, see:

![](_page_49_Picture_26.jpeg)

**PvAPI users**: [GigE Camera and Driver Attributes](http://www.alliedvision.com/fileadmin/content/documents/products/cameras/various/features/GigE_Camera_and_Driver_Attributes.pdf)

**VIMBA users**: [GigE Features Reference](http://www.alliedvision.com/fileadmin/content/documents/products/cameras/various/features/GigE_Features_Reference.pdf)

![](_page_50_Picture_1.jpeg)

- <span id="page-50-1"></span>• **Linux only**: Run as root, allowing the OS to boost the priority of the Allied Vision driver thread, and the driver to bind directly to the NIC adapter. Users who feel running as root compromises their system security may find the following implementation satisfactory:
	- Set the executable owner as root
	- Set the "setuid" permission bit on the executable
	- In code, when application starts use capset() to release all but these privileges: CAP\_SYS\_NICE, CAP\_NET\_ADMIN, CAP\_NET\_BROADCAST, CAP\_NET\_RAW. The application will start with all root privileges, but it will drop them immediately after startup

#### <span id="page-50-2"></span><span id="page-50-0"></span>Troubleshooting for Bigeye G cameras only (IOD mode)

If the camera can be detected but no images can be grabbed:

Verify the camera operation mode: Make sure the camera operates in continuous mode, and not in IOD mode.

General description:

- Continuous mode: The camera generates the images with a constant exposure time autonomously.
- Image on Demand (IOD): the camera produces no image until a trigger impulse is generated.

![](_page_50_Picture_161.jpeg)

Table 5: Comparison of IOD modes and trigger modes

![](_page_51_Picture_1.jpeg)

# <span id="page-51-0"></span>Additional references

#### Product webpage

<http://www.alliedvision.com/en/products/cameras>

#### Product manuals

<http://www.alliedvision.com/en/support/technical-documentation>

#### VIMBA SDK

<http://www.alliedvision.com/en/products/software>

#### PvAPI SDK - (Under Legacy Software) <http://www.alliedvision.com/en/support/software-downloads>

Knowledge base <http://www.alliedvision.com/en/support/technical-papers-knowledge-base>

Case studies <http://www.alliedvision.com/en/applications>

Firmware <http://www.alliedvision.com/en/support/firmware>

![](_page_52_Picture_0.jpeg)

# <span id="page-52-0"></span>Index

## A

![](_page_52_Picture_381.jpeg)

### B

![](_page_52_Picture_382.jpeg)

## C

![](_page_52_Picture_383.jpeg)

## D

![](_page_52_Picture_384.jpeg)

### E

![](_page_52_Picture_385.jpeg)

#### F

![](_page_52_Picture_386.jpeg)

## G

![](_page_52_Picture_387.jpeg)

![](_page_52_Picture_388.jpeg)

#### H

![](_page_52_Picture_389.jpeg)

#### I

![](_page_52_Picture_390.jpeg)

## J

![](_page_52_Picture_391.jpeg)

## L

![](_page_52_Picture_392.jpeg)

#### M

```
Multicasting ............................................ 46
```
#### N

Network Interface Card (NIC) [.18](#page-17-3), [20](#page-19-2), [24](#page-23-2), [47](#page-46-8), [50](#page-49-5), [51](#page-50-1)

## O

![](_page_52_Picture_393.jpeg)

![](_page_53_Picture_0.jpeg)

#### P

![](_page_53_Picture_199.jpeg)

## R

![](_page_53_Picture_200.jpeg)

## S

![](_page_53_Picture_201.jpeg)

## T

![](_page_53_Picture_202.jpeg)

## U

![](_page_53_Picture_203.jpeg)

### V

![](_page_53_Picture_204.jpeg)

#### W

![](_page_53_Picture_205.jpeg)